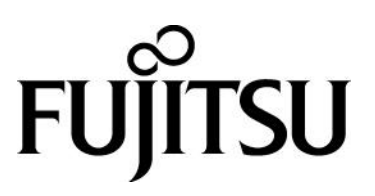

My Cloud スタート ユーザーズマニュアル

# 目次

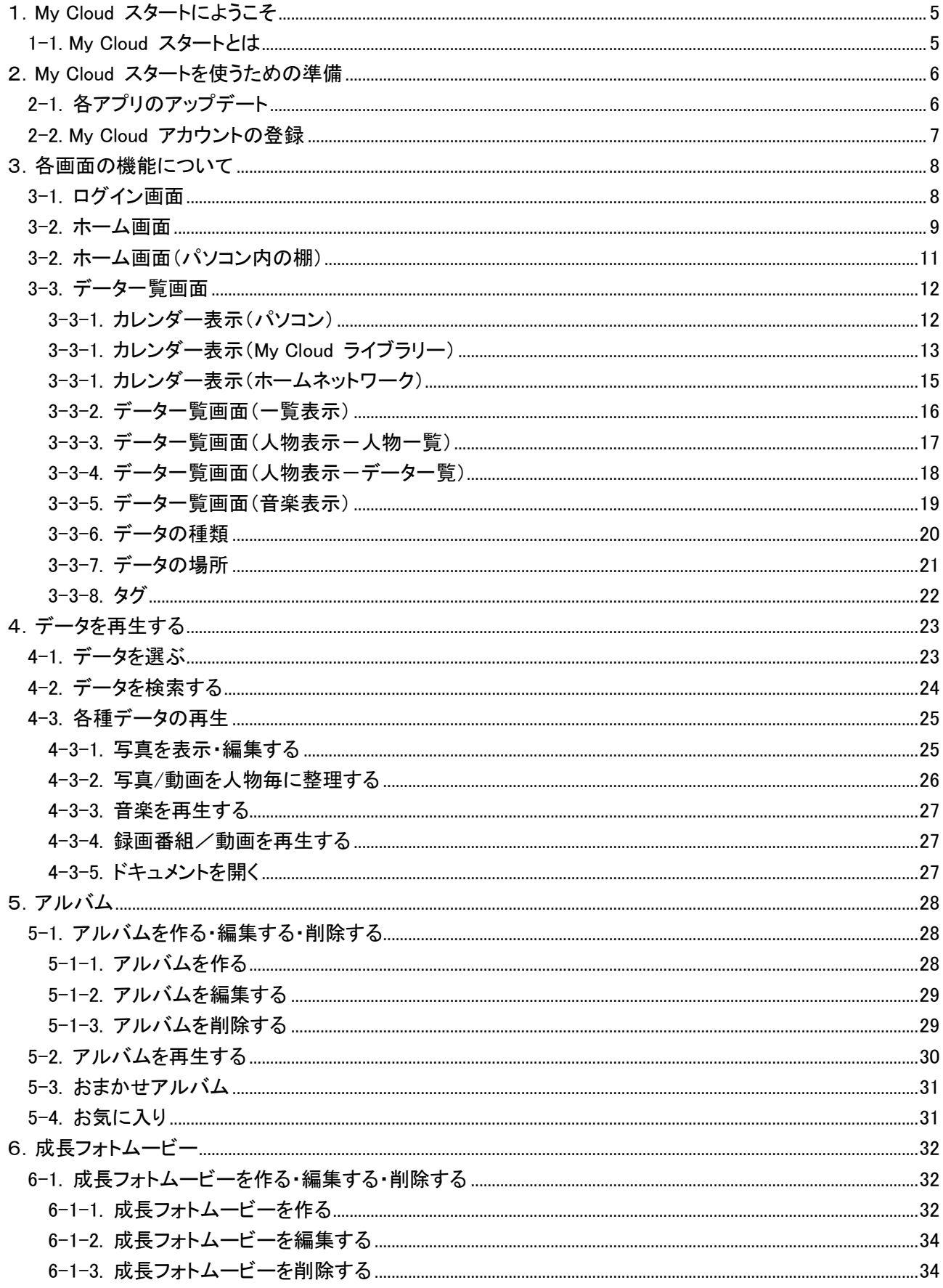

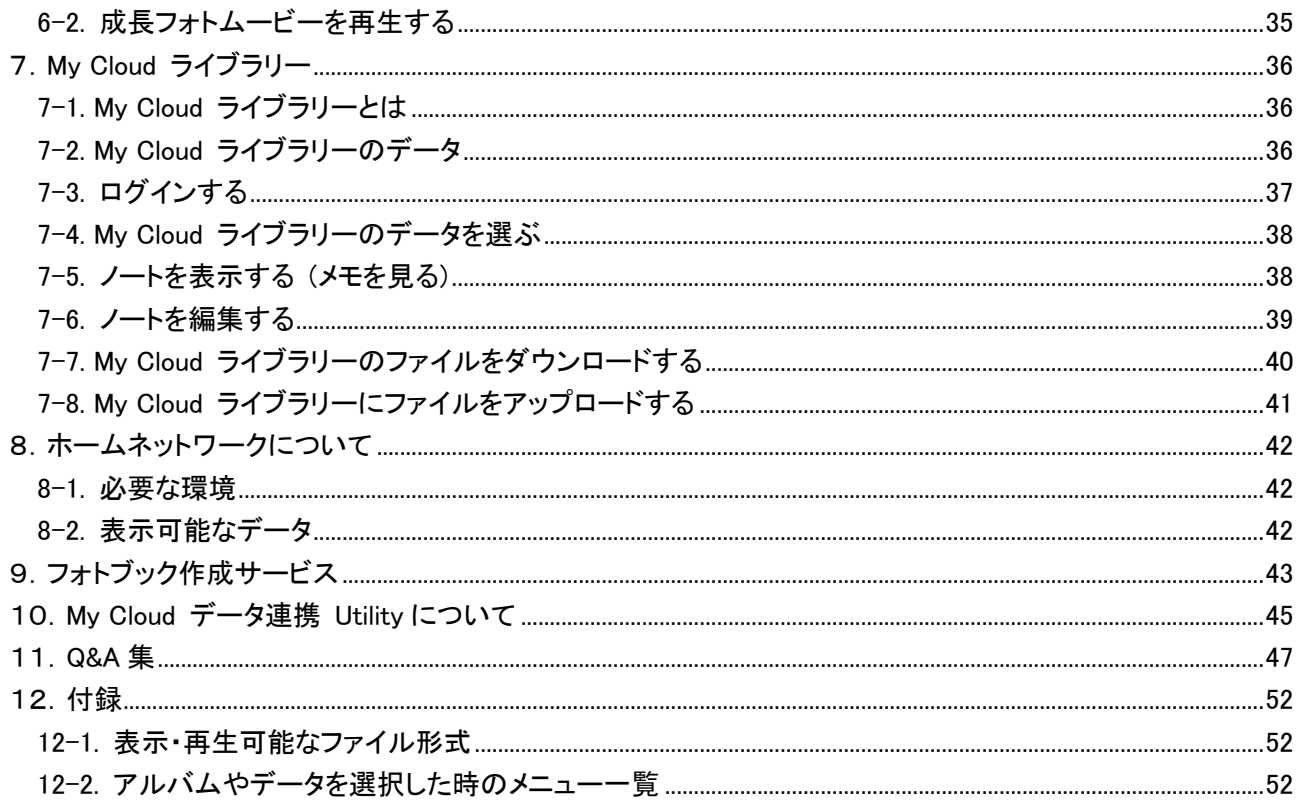

## 著作権情報

Copyright FUJITSU LIMITED 2012-2014

本マニュアルの一部または全部について、文書による富士通株式会社の許可を得ない限り、写真複製、録音、 検索システムへの保存、または他の言語への翻訳を含む電気的手段、機械的手段、および他のいかなる方法 によっても、複製または転用することを禁じます。

予告なく記載事項の一部を変更することがあります。 本書の完全性及び正確さを確保するために正当な努力 を行いますが、黙示の保証に制限されることなく富士通株式会社はこの書面に関して一切の保証をするもので はありません。富士通株式会社は文中の誤記や落脱、本マニュアルの利用に関わるいかなる損害についても 責任を負わないものとします。

## 商標について

My Cloud スタートは、富士通株式会社の製品です。 その他の各製品名は、各社の商標、または登録商標です。 その他の各製品は、各社の著作物です。 その他のすべての商標は、それぞれの所有者に帰属します。

#### 画面例について

本マニュアルの画面例は、一例です。画面はバージョン、機器によって変更されることがあります。

<span id="page-4-1"></span><span id="page-4-0"></span>1-1. My Cloud スタートとは

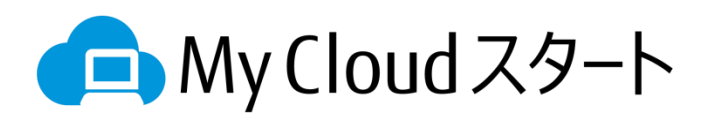

「My Cloud スタート」(以後本アプリ)を使うと複数の場所で別々に管理されているお客様のデータを一元管理 でき、簡単に整理して楽しむことができます。

本アプリではパソコンのハードディスク、My Cloud ライブラリー、ホームネットワーク内データの管理ができます。 また写真、動画データ、音楽、文書ファイルを管理することができます。

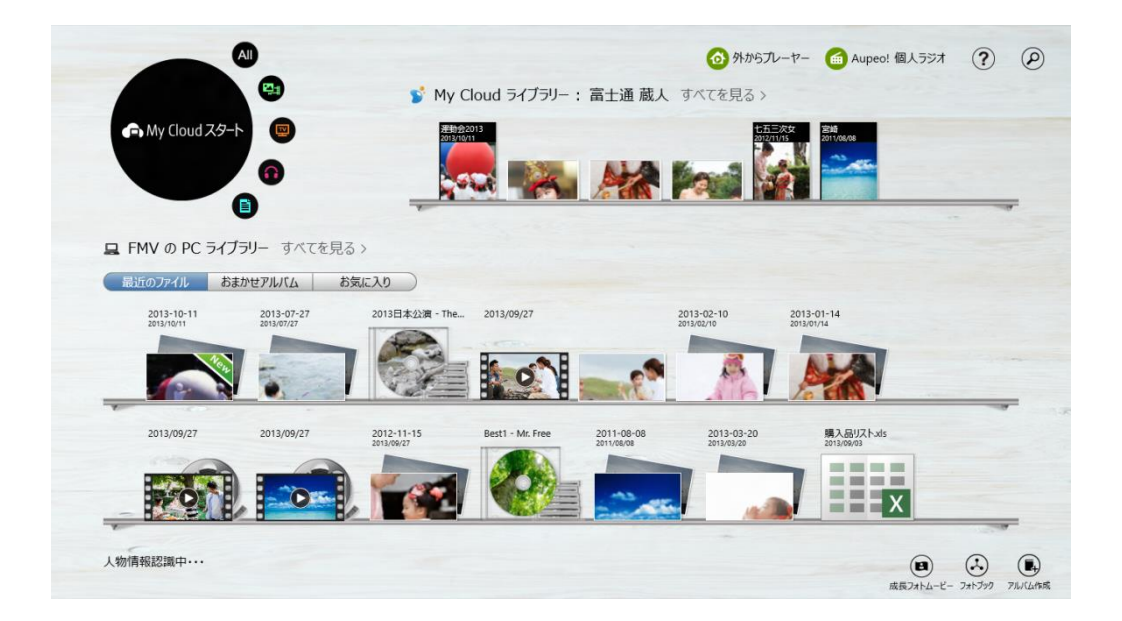

# <span id="page-5-0"></span>2.My Cloud スタートを使うための準備

本章では本アプリの機能を最大限に活用するための準備についてご案内します。

## <span id="page-5-1"></span>2-1. 各アプリのアップデート

本アプリは、いくつかの他の My Cloud アプリを使用して動作します。 次のアプリを最新版にアップデートした上で、ご利用下さい。

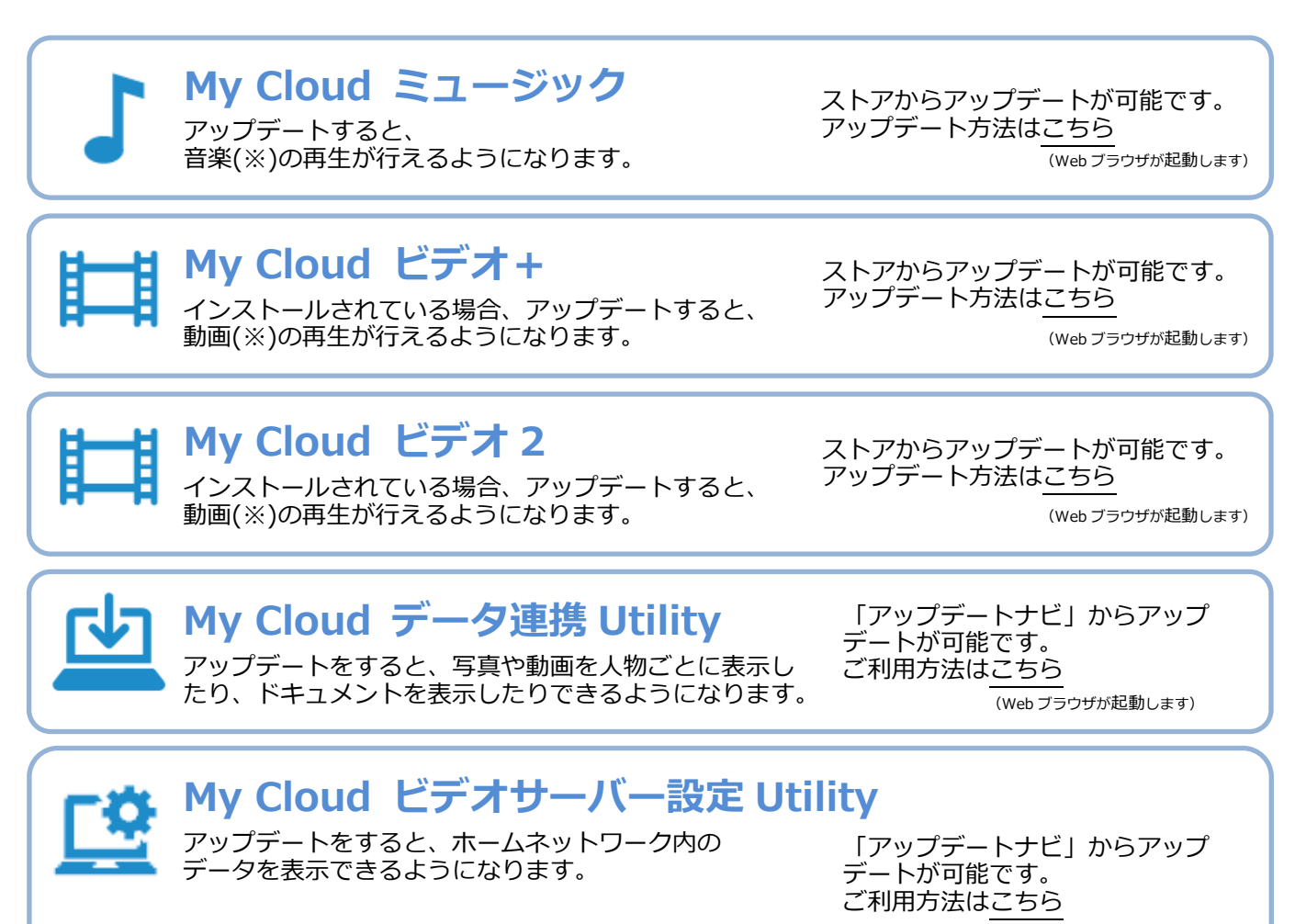

(Web ブラウザが起動します)

※再生可能なファイルは各アプリの仕様に従います。再生可能なファイル形式はこちら

## <span id="page-6-0"></span>2-2. My Cloud アカウントの登録

本アプリをもっと便利にご利用頂くために ご利用の前に「My Cloud アカウント」のご登録(無料)をお勧め致します。

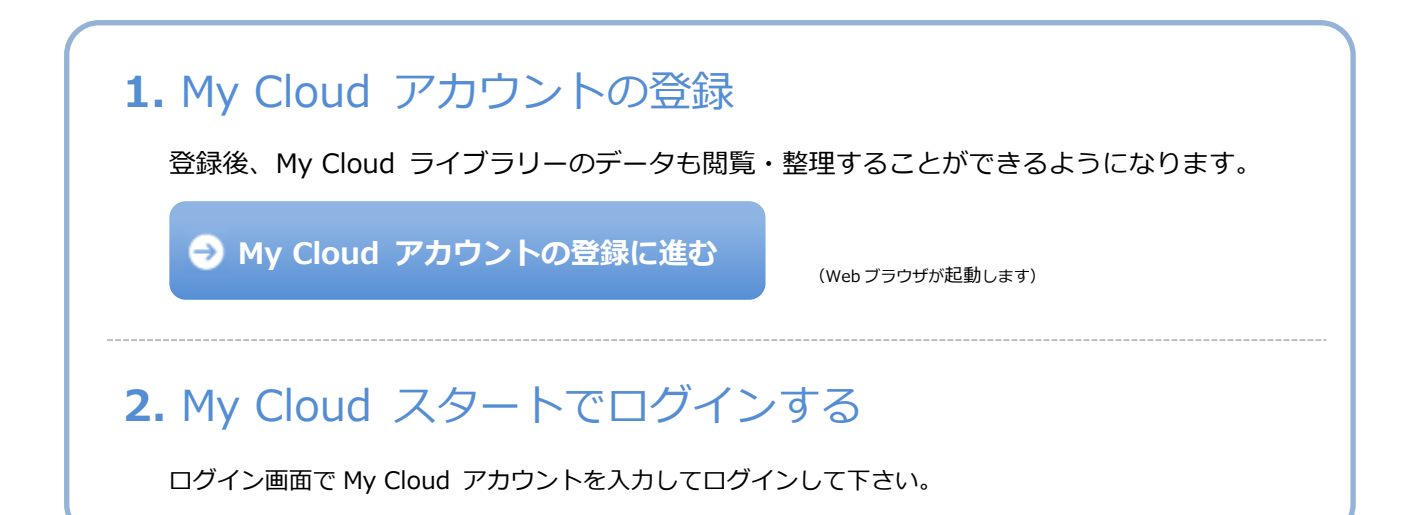

**S** My Cloud ライブラリー

富士通が運営するクラウドサービスです。お客様がお手元で管理されている写真等のデータを安全にお預かりします。 PC やスマートフォン、タブレット端末等、様々な機器に対応していますので、いつでもどこでもクラウド上のデータの閲覧・編集 等が可能です。

[詳しくはこちら](http://azby.fmworld.net/mycloud/library/index.html) [\(My Cloud](http://azby.fmworld.net/mycloud/library/index.html) [ライブラリー](http://azby.fmworld.net/mycloud/library/index.html)[\)](http://azby.fmworld.net/mycloud/library/index.html)

(Web ブラウザが起動します)

別の My Cloud アカウントに切り替えてご利用される場合

ご家族で PC を共用している場合など、同じ PC で別の方の My Cloud アカウントに 切り替えてご利用される場合 は、上記「2. My Cloud スタートで ログインする」のアカウントを切り替えて、ご利用ください。

# <span id="page-7-0"></span>3.各画面の機能について

本章では本アプリの画面やボタンの名称などについて説明します。

#### <span id="page-7-1"></span>3-1. ログイン画面

ID とパスワードを入力しなくてもお使い頂けますが、My Cloud アカウントを登録して頂くことでご利用の幅が広 がります。ぜひ登録してみてください。

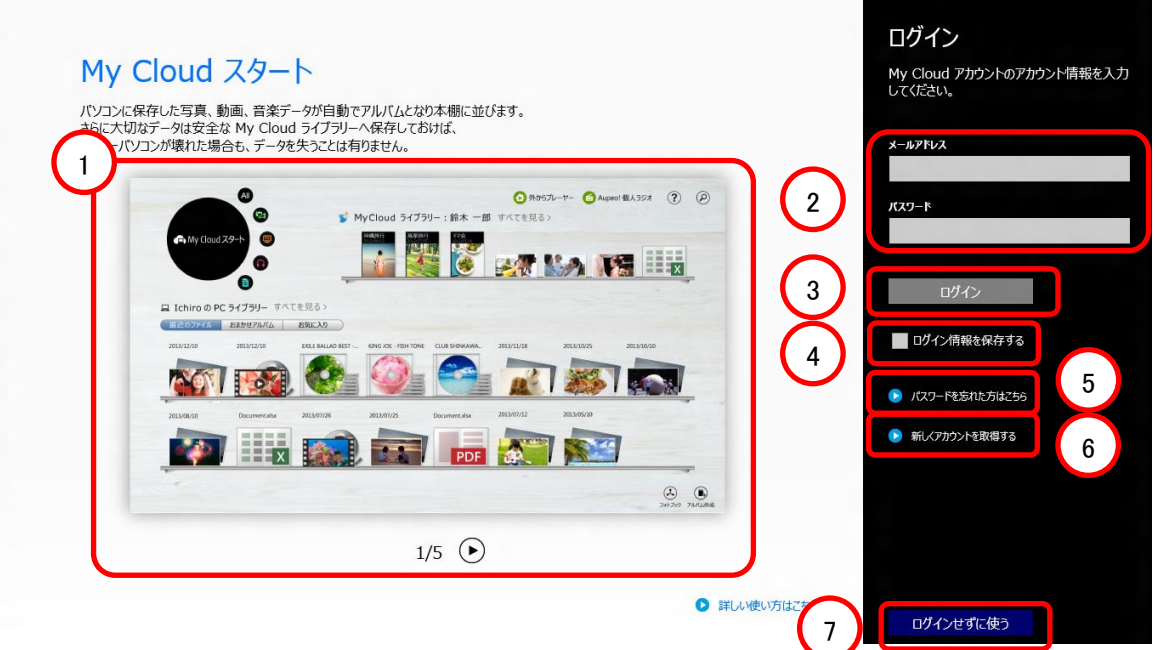

- ① My Cloud スタートのご紹介 本アプリの紹介が表示されます。下に配置された左右の矢印ボタンでページを切り替えることができます。
- ② My Cloud アカウント・パスワード My Cloud ライブラリーをご利用の際は、こちらに My Cloud アカウントの ID とパスワードを入力します。
- ③ ログイン 入力した My Cloud アカウントの ID とパスワードで、My Cloud ライブラリーにログインします。
- ④ ログイン情報を保存する チェックを入れておくと、次回起動時からこの画面を表示せずに利用できます。 ・ ユーザーID とパスワードが保存され、次回から自動でログインします。 ・ 「ログインせずに使う」を選択した場合も、次回からこの画面を表示いたしません。 チャームから[設定]-「ログイン」を選択すると、再度この画面を表示することができます。
- ⑤ パスワードを忘れた方はこちら ブラウザが起動して、パスワード再取得のページが開きます。
- ⑥ 新しくアカウントを登録する ブラウザが起動して、My Cloud アカウントの登録ページが開きます。
- ⑦ ログインせずに使う My Cloud ライブラリーを使用しない場合はこちらを選択します。

### <span id="page-8-0"></span>3-2. ホーム画面

パソコンの中の写真、音楽、動画、文書を本棚から手に取るようにして見ることができます。また上の棚にデー タを置くことで、 My Cloud ライブラリーにデータを保存することができます。

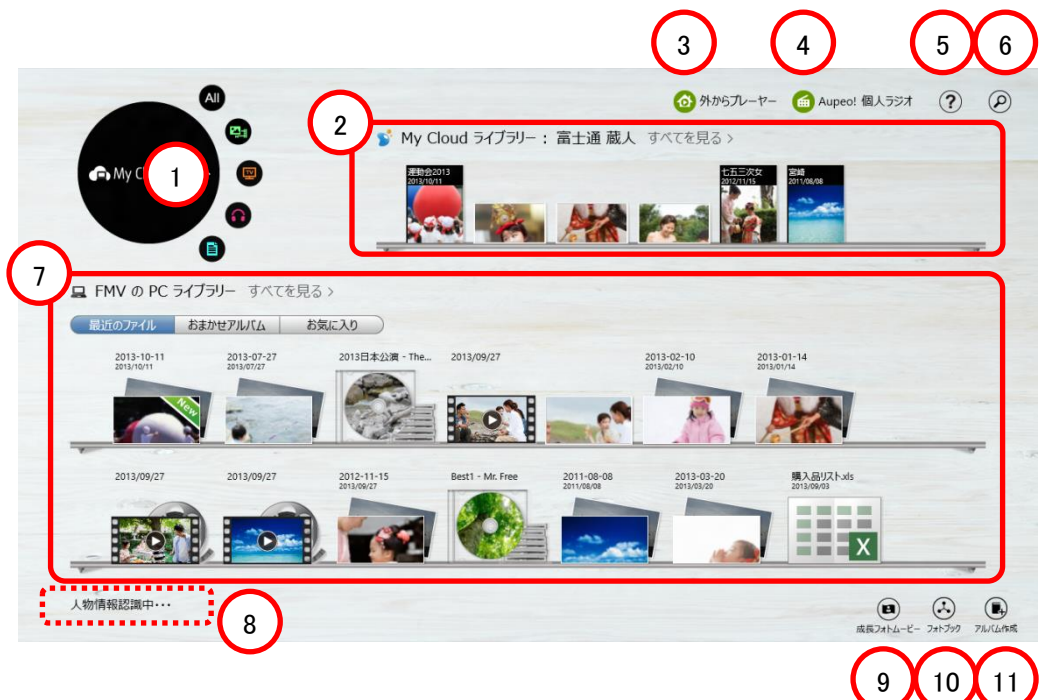

① メニュー

All

それぞれのデータを一覧表示する「データ一覧画面」に切り替えることができます。  $\Omega$ 

すべて 写真・動画 録画番組 音楽 その他ドキュメント

② My Cloud ライブラリーの棚

My Cloud ライブラリーのコンテンツが新しく追加された順に並びます。

- ・ パソコン内のコンテンツをドロップすると、My Cloud ライブラリーにコンテンツを登録できます。
- ・ 「すべてを見る」を押すと、My Cloud ライブラリーに登録された本アプリがサポートする形式のコンテンツ をすべて見ることができます。

Ħ

- 注:音楽1曲だけのアルバムを My Cloud ライブラリーに登録する場合、アルバム名ではなく単一のファイル 名で登録されます。
- ③ 外からプレーヤー

ホームネットワーク内のコンテンツにアクセスするための画面を表示します。

④ Aupeo!個人ラジオ

インターネットの音楽配信サービス「Aupeo!」を使うための画面を表示します。

⑤ 検索

「検索画面」に切り替わります。

- ⑥ ヘルプ 説明書を表示します。
- ⑦ パソコン内の棚

パソコンの中のコンテンツがまとめられて並びます。 詳しくは「ホーム画面(パソコン内の棚)」をご参照下さい。 ⑧ 顔認識中表示

顔データの認識処理中にメッセージが表示されます。処理が完了して表示が消えると人物表示の内容が 最新の状態になります。

- ⑨ 成長フォトムービー 成長フォトムービーを作成します。詳しくは「成長フォトムービー」をご参照下さい。
- ⑩ フォトブック フォトブックを作成します。詳しくは「フォトブック作成サービス」をご参照下さい。
- ⑪ アルバム作成 「データー覧画面」に切り替わり、アルバムの作成ができます。

## <span id="page-10-0"></span>3-2. ホーム画面(パソコン内の棚)

パソコン内のデータがまとめられて表示されます。「最近のファイル」「おまかせアルバム」「お気に入り」の表示 ができます。

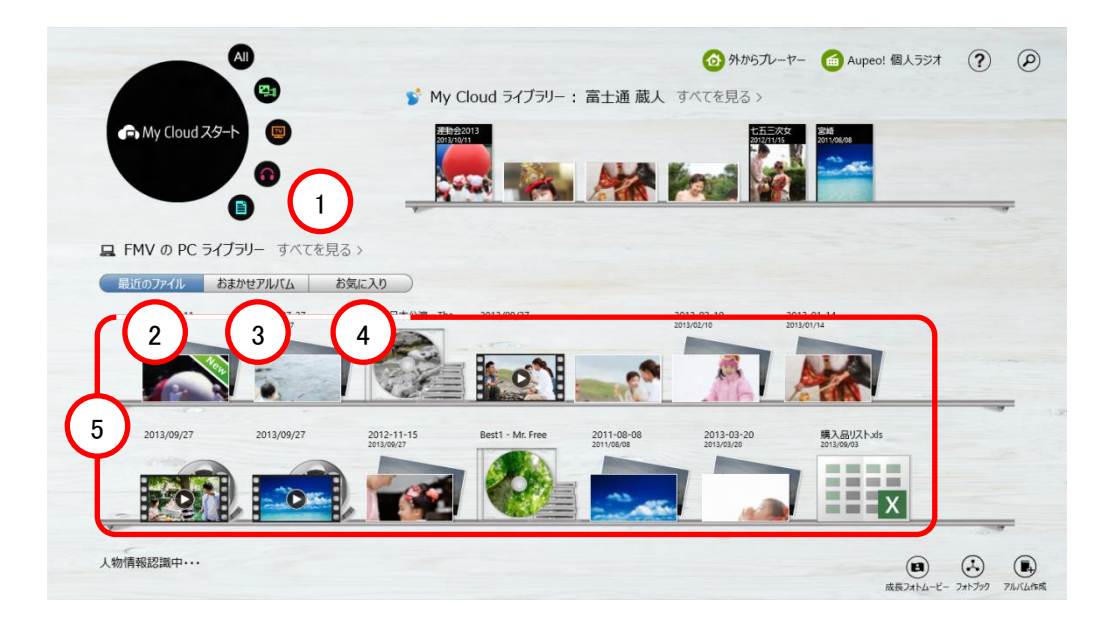

① すべてを見る

「すべてを見る」を押すと、パソコン内のコンテンツをすべて見ることができます。

② 最近のファイル

左上からパソコンに取り込んだ順に写真、音楽、動画、文書を表示します。ここには画面内に表示できる分 だけが表示されます。 写真と動画は取り込んだフォルダ単位、音楽はCD アルバム単位、文書はデータ単体での表示となります。

③ おまかせアルバム

パソコンによって自動的にまとめられたアルバムを表示します。 → 「おまかせアルバム」 コンテンツは左上から新しく作成された順に並び、棚がいっぱいになると新しい棚が追加されます。

④ お気に入り

作成したアルバム、お気に入りに追加されたアルバムやコンテンツが表示されます。 登録できるコンテンツ数に制限はなく、棚がいっぱいになると新しい棚が追加されます。またドラッグ&ド ロップでコンテンツの並び替えができます。

⑤ コンテンツ

パソコン内のコンテンツ(写真、音楽、動画、文書)が並べられています。 新しいコンテンツには「New」マークがつき、選択すると中身を見ることができます。 (New マークがついたコンテンツを見ると、New マークが消えます。) 気になるコンテンツを見つけたら、アプリケーションバーから「お気に入りに追加」でお気に入り棚へ保存す ることができます。

## <span id="page-11-0"></span>3-3. データ一覧画面

データを一覧表示する画面です。いろいろな表示方法の中から選択することができます。

### <span id="page-11-1"></span>3-3-1. カレンダー表示(パソコン)

パソコンの中の写真、音楽、動画、文書を時系列で一覧することができます。

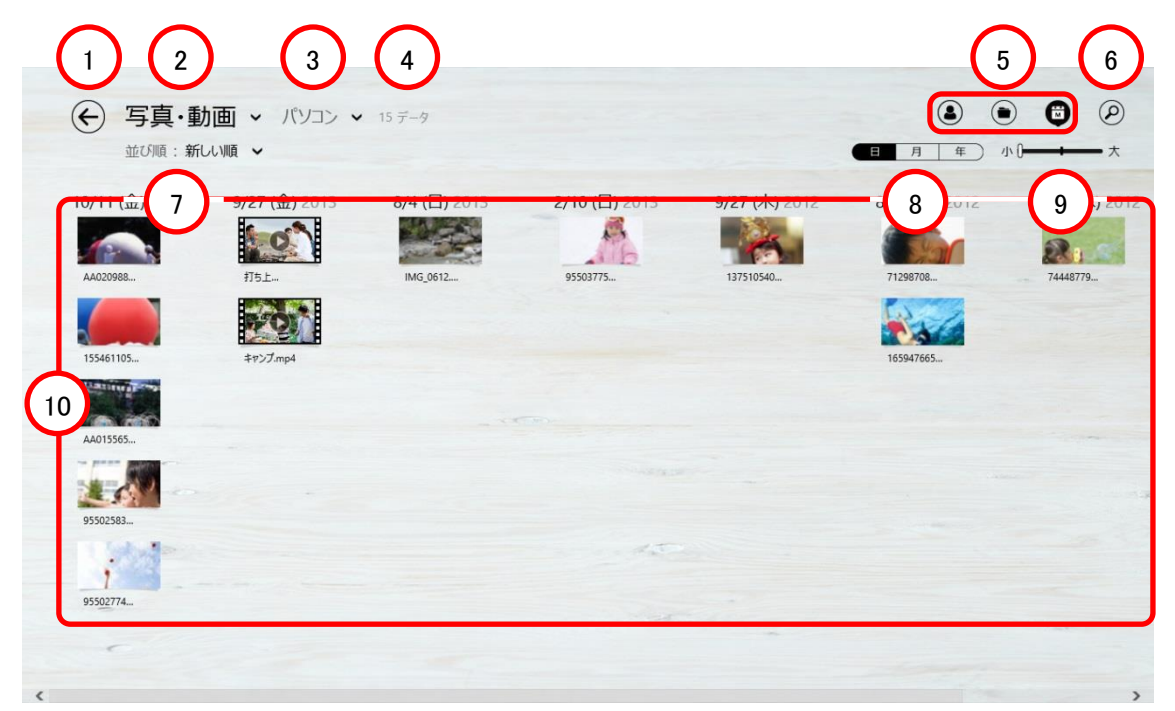

① 戻る

ホーム画面に戻ります。

- ② データの種類 表示するコンテンツの種類が選択できます(すべて/写真・動画/録画番組/音楽/その他ドキュメント)。
- ③ データの場所 選択した場所に保存されているデータが表示されます(すべて/パソコン/My Cloud ライブラリ/ホームネッ トワーク)。
- ④ ファイル数 ファイル数が表示されます。
- ⑤ 人物・一覧・カレンダー表示切替(人物表示はデータの種類が写真・動画でデータの場所がパソコンの場合 に表示されます。) 人物表示と一覧表示とカレンダー表示を切り替えることができます。
- ⑥ 検索 「検索画面」に切り替わります。
- ⑦ 並び順 データの並び順を、新しい順と古い順に切り替えることができます。

⑧ 表示単位(年・月・日)(パソコン内の写真・動画の場合に利用できます。)

パソコン内の写真・動画は年月日の表示にすることができます。

- 年: 年単位の表示
- 月: 月単位のカレンダー表示
- 日: 日付ごとに区切られた表示(この画面)
- ⑨ 表示サイズ 表示するデータの大きさを三段階に切り替えることができます。
- ⑩ コンテンツ
	- コンテンツが表示されます。
	- ・ 左クリックまたはタップで、写真やドキュメントを表示、動画や音楽は再生されます。
	- ・ 右クリックまたはスワイプで選択できます(アルバムやデータを選択した時のメニュー)。

#### <span id="page-12-0"></span>3-3-1. カレンダー表示(My Cloud ライブラリー)

My Cloud ライブラリーの中の写真、音楽、動画、文書を時系列で一覧することができます。

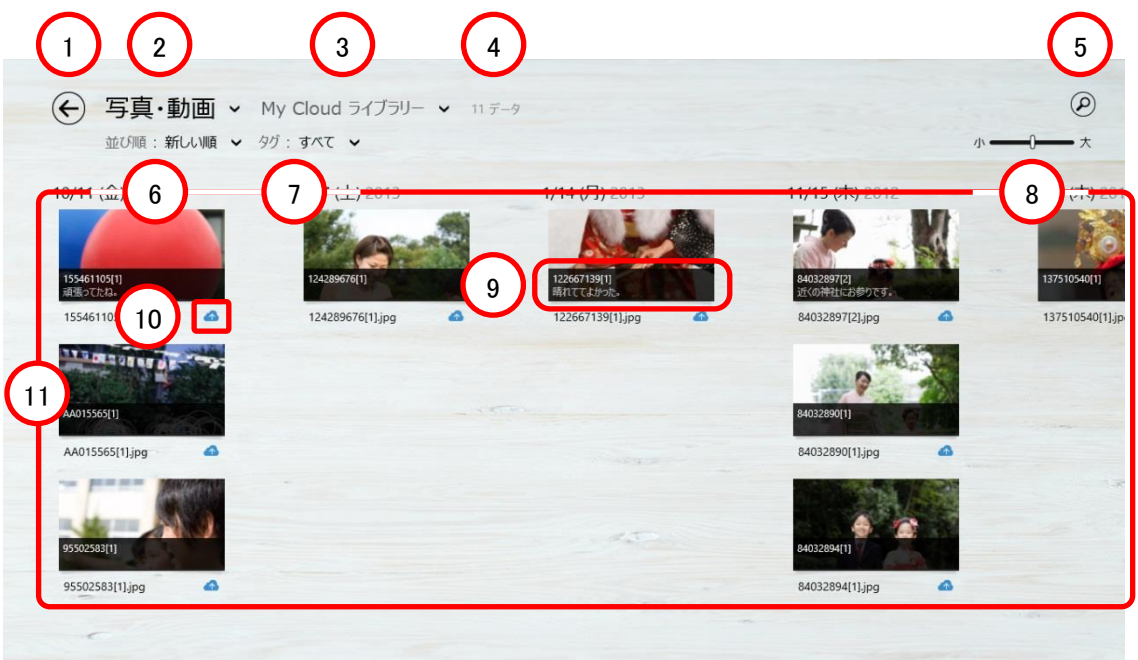

① 戻る

ホーム画面に戻ります。

② データの種類

表示するコンテンツの種類が選択できます(すべて/写真・動画/録画番組/音楽/その他ドキュメント)。

③ データの場所

ここで選択した場所に保存されているデータが表示されます(すべて/パソコン/My Cloud ライブラリ/ホー ムネットワーク)。

④ ファイル数 ファイル数が表示されます。 ⑤ 検索

「検索画面」に切り替わります。

- ⑥ 並び順 データの並び順を、新しい順と古い順に切り替えることができます。
- ⑦ タグ 表示するコンテンツのタグが選択できます。 →「タグ」
- ⑧ 表示サイズ 表示するデータの大きさを三段階に切り替えることができます。
- ⑨ メモ My Cloud ライブラリーのデータ(ノート)に付いているメモが表示されます。
- ⑩ My Cloud ライブラリーアイコン My Cloud ライブラリー内のコンテンツであることを示しています。
- ⑪ コンテンツ
	- コンテンツが表示されます。
	- ・ 左クリックまたはタップで、写真やドキュメントを表示、動画や音楽は再生されます。
	- ・ 右クリックまたはスワイプで選択できます(アルバムやデータを選択した時のメニュー)。

### <span id="page-14-0"></span>3-3-1. カレンダー表示(ホームネットワーク)

ホームネットワークの中の写真、音楽、動画を時系列で一覧することができます。

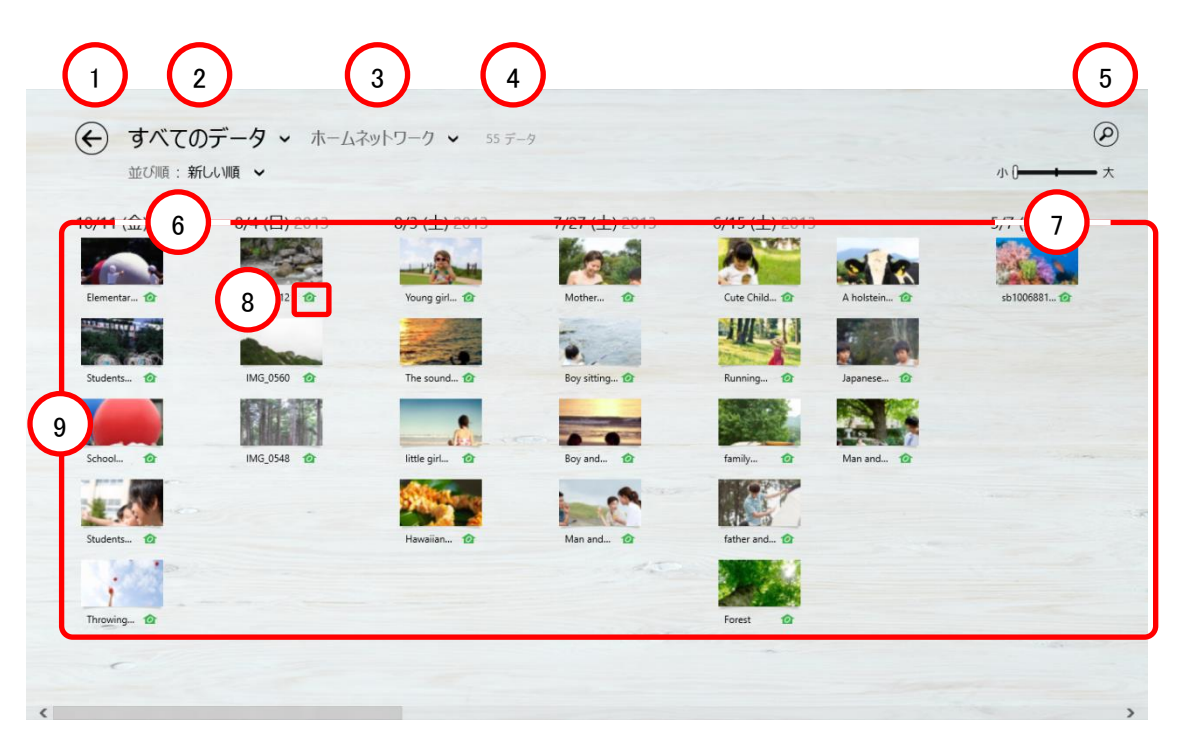

① 戻る

ホーム画面に戻ります。

- ② データの種類 表示するコンテンツの種類が選択できます(すべて/写真・動画/録画番組/音楽/その他ドキュメント)。
- ③ データの場所

ここで選択した場所に保存されているデータが表示されます(すべて/パソコン/My Cloud ライブラリ/ホー ムネットワーク)。

- ④ ファイル数 ファイル数が表示されます。
- ⑤ 検索 「検索画面」に切り替わります。
- ⑥ 並び順 データの並び順を、新しい順と古い順に切り替えることができます。
- ⑦ 表示サイズ 表示するデータの大きさを三段階に切り替えることができます。
- ⑧ ホームネットワークアイコン ホームネットワーク内のコンテンツであることを示しています。
- ⑨ コンテンツ
	- コンテンツが表示されます。
	- ・ 左クリックまたはタップで、写真を表示、動画や音楽は再生されます。

## <span id="page-15-0"></span>3-3-2. データ一覧画面(一覧表示)

パソコンの中の写真、音楽、動画、文書を、フォルダー単位で一覧することができます。

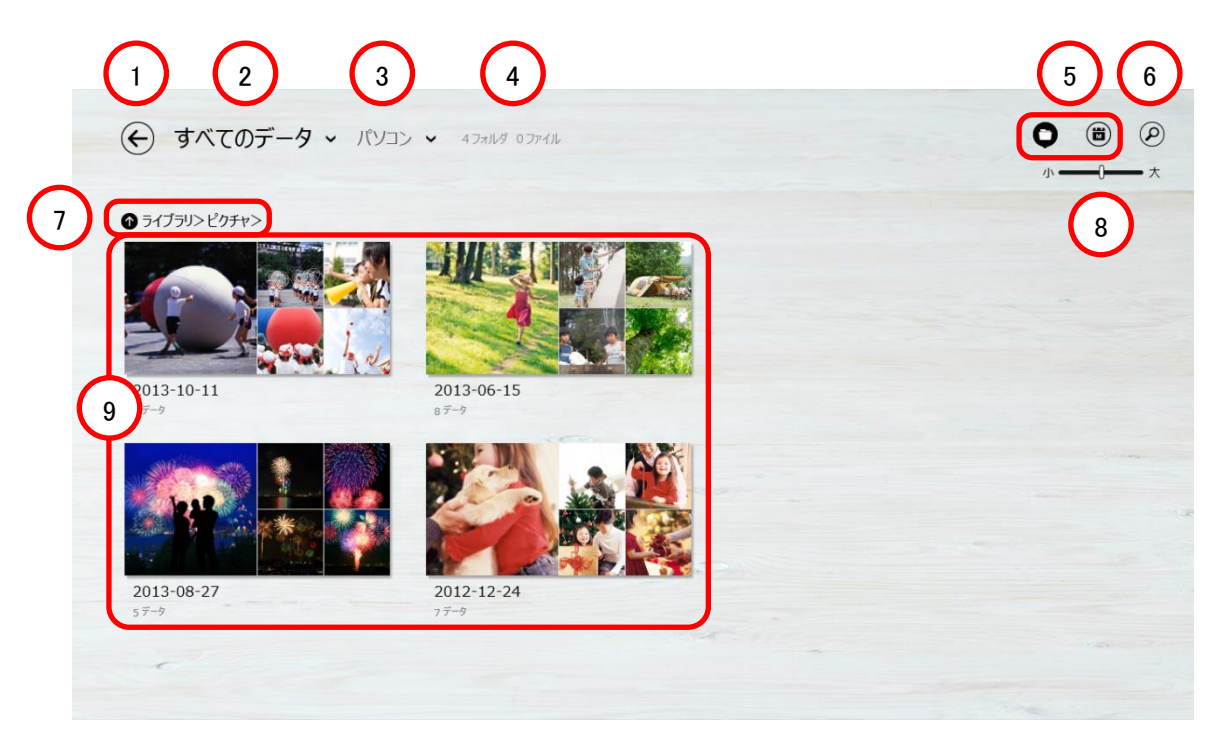

① 戻る

ホーム画面に戻ります。

- ② データの種類 表示するコンテンツの種類が選択できます(すべて/写真・動画/録画番組/音楽/その他ドキュメント)。
- ③ データの場所

選択した場所に保存されているデータが表示されます(すべて/パソコン/My Cloud ライブラリ/ホームネッ トワーク)。

- ④ ファイル数 ファイル数が表示されます。
- ⑤ 一覧・カレンダー表示切替 一覧表示とカレンダー表示を切り替えることができます。
- ⑥ 検索

「検索画面」に切り替わります。

⑦ パス

表示中のフォルダのパスが表示されます。左側の上矢印をクリックすると、上の階層のフォルダに移動します。

⑧ 表示サイズ 表示するデータの大きさを三段階に切り替えることができます。

#### ⑨ フォルダ・コンテンツ

表示中のフォルダ内のフォルダおよびコンテンツが一覧表示されます。

- ・ フォルダを左クリックまたはタップすると、そのフォルダ内に移動します。
- ・ コンテンツの左クリックまたはタップで、写真やドキュメントを表示、動画や音楽は再生されます。
- ・ 右クリックまたはスワイプで選択できます(アルバムやデータを選択した時のメニュー)。

#### <span id="page-16-0"></span>3-3-3. データー覧画面(人物表示-人物一覧)

パソコンの中の写真・動画を、グループや人物単位で一覧することができます。

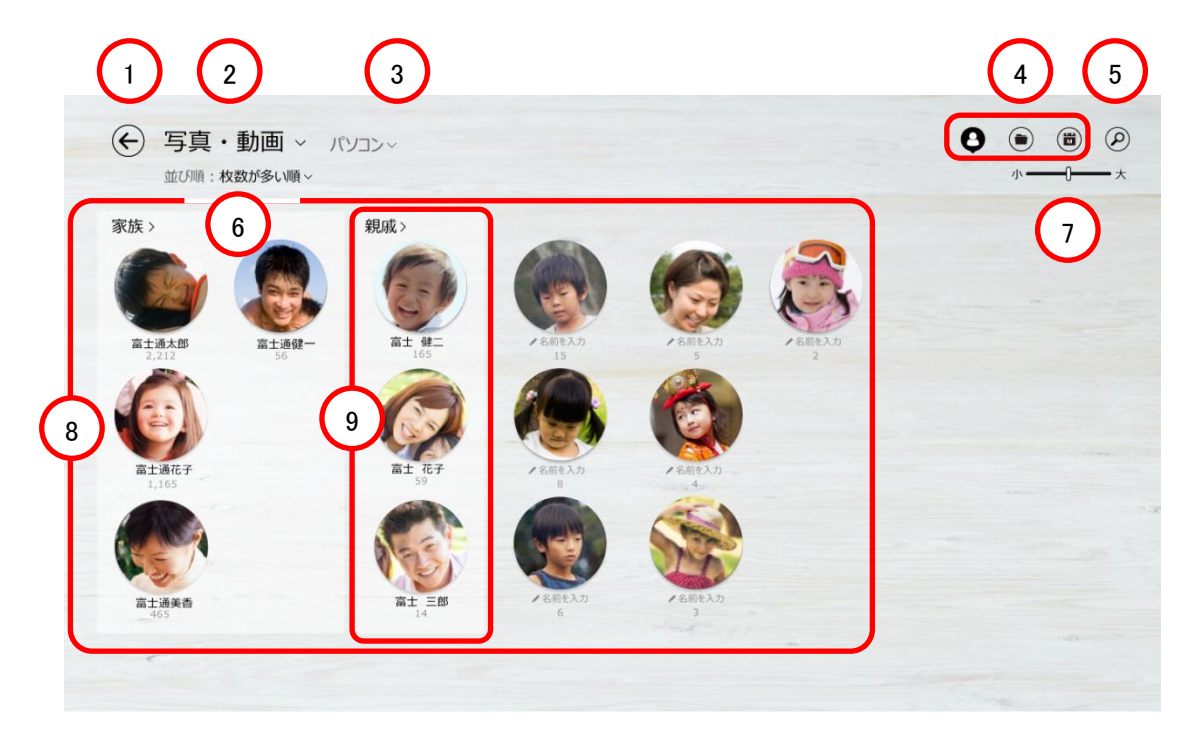

① 戻る

ホーム画面に戻ります。

- ② データの種類 表示するコンテンツの種類が選択できます(すべて/写真・動画/録画番組/音楽/その他ドキュメント)。
- ③ データの場所 選択した場所に保存されているデータが表示されます(すべて/パソコン/My Cloud ライブラリ/ホームネッ トワーク)。
- ④ 人物・一覧・カレンダー表示切り替え 人物表示と一覧表示とカレンダー表示を切り替えることができます。
- ⑤ 検索 検索画面に切り替わります。
- ⑥ 並び順 人物を並べる順番を選択できます。
- ⑦ 表示サイズ 表示するデータの大きさを切り替えられます。

⑧ 人物

各グループに登録されている人物を表します。 選択するとその人物の写真の一覧が表示されます。

⑨ グループ 家族、親戚、友達などのグループ毎に人物をまとめることができます。

## <span id="page-17-0"></span>3-3-4. データー覧画面(人物表示-データー覧)

パソコンの中の写真・動画を、人物単位で一覧することができます。

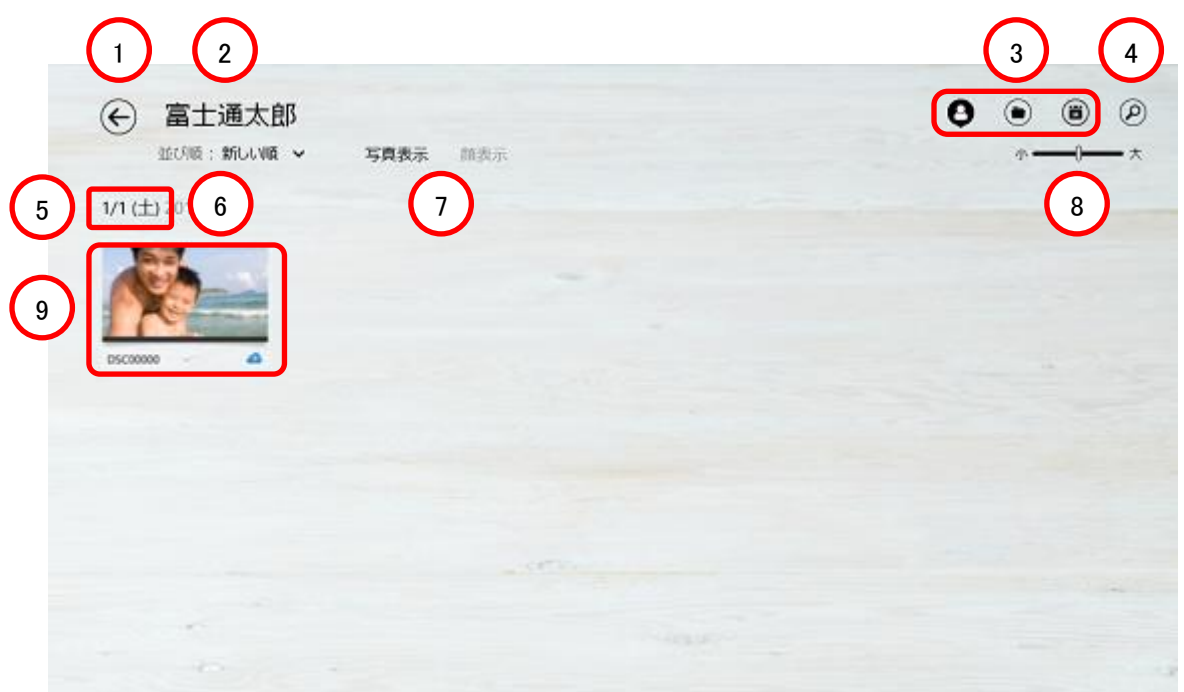

① 戻る

ホーム画面に戻ります。

- ② 名前 表示している人物の名前を表示します。
- ③ 人物・一覧・カレンダー表示切替 人物表示と一覧表示とカレンダー表示を切り替えることができます。
- ④ 検索 「検索画面」に切り替わります。
- ⑤ 日付 データの日付が表示されます。
- ⑥ 並び順 データを並べる順番を選択できます。
- ⑦ 表示サイズ 表示するデータの大きさを切り替えられます。

⑧ 表示方法

全体を表示するか顔のみ表示するか選択できます。

- ⑨ 人物・データ 表示中の人物のデータ一覧が表示されます。
	- ・ データの左クリックまたはタップで、写真や動画を表示します。
	- ・ 右クリックまたはスワイプで選択できます(アルバムやデータを選択した時のメニュー)。

#### <span id="page-18-0"></span>3-3-5. データ一覧画面(音楽表示)

「データの種類」が音楽で「データの場所」がパソコンの場合、パソコンの中の音楽データをアルバムごとに表示 します。

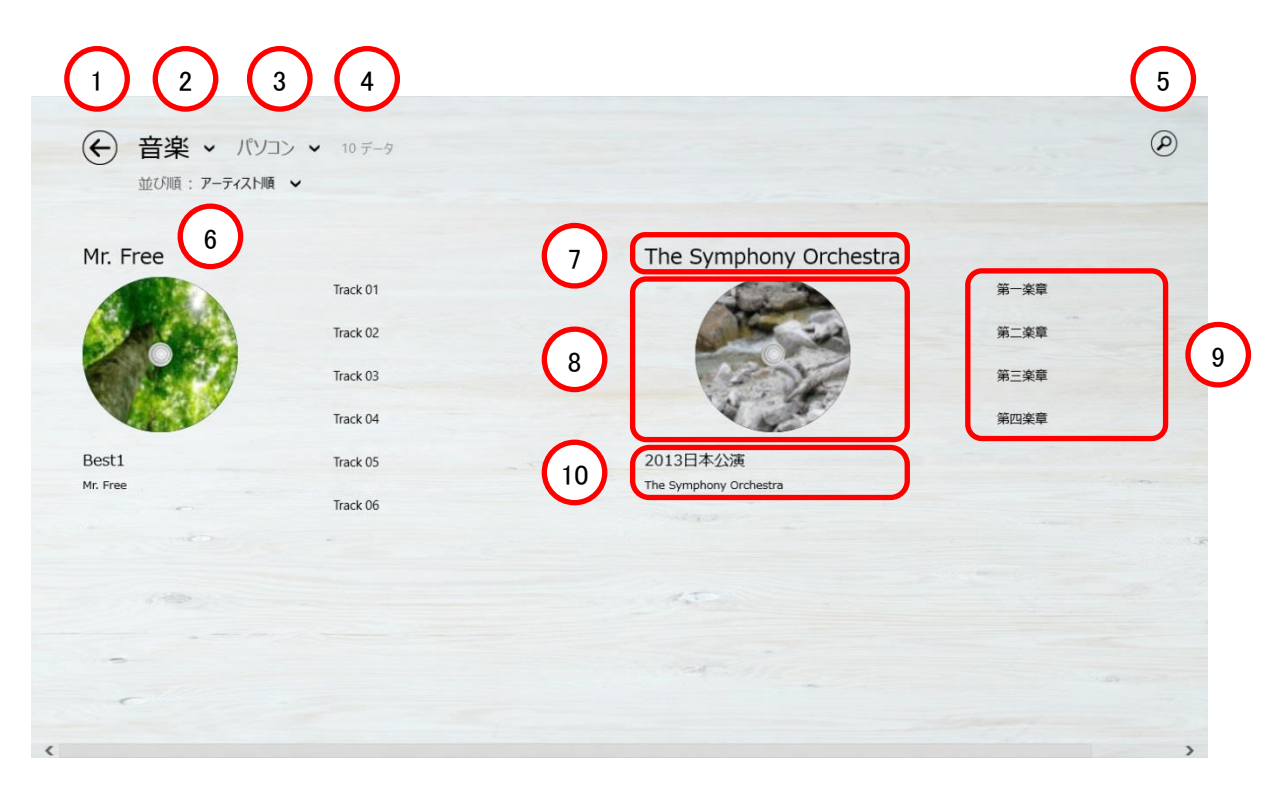

① 戻る

ホーム画面に戻ります。

② データの種類

表示するコンテンツの種類が選択できます(すべて/写真・動画/録画番組/音楽/その他ドキュメント)。

③ データの場所

選択した場所に保存されているデータが表示されます(すべて/パソコン/My Cloud ライブラリ/ホームネッ トワーク)。

- ④ ファイル数 ファイル数が表示されます。
- ⑤ 検索 「検索画面」に切り替わります。
- ⑥ 並び順 データの並び順を、アルバム順とアーティスト順に切り替えることができます。
- ⑦ アーティスト名 アーティスト名が表示されます。
- ⑧ アルバムアート アルバムアートが表示されます。
- ⑨ 曲名

曲名が表示されます。

- ・ コンテンツの左クリックまたはタップで、音楽が再生されます。
- ・ 右クリックまたはスワイプで選択できます。(アルバムやデータを選択した時のメニュー)
- ⑩ アルバム名

アルバム名が表示されます。

## <span id="page-19-0"></span>3-3-6. データの種類

「データの種類」とそれぞれを選択した場合に一覧表示画面に表示される対象となるデータは以下の通りです。

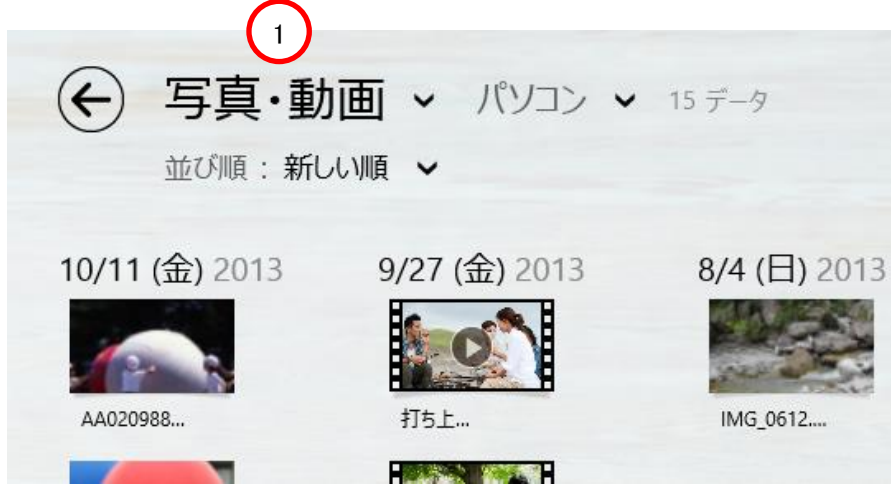

① データの種類

すべてのデータ : 本アプリが対象としているすべてのデータが対象となります。 写真・動画 :静止画、動画が対象となります。 録画番組 : 録画機器に録画された番組が対象となります。 音楽 : 音楽データが対象となります。

その他ドキュメント : Office 文書ファイル、テキストファイル、PDF が対象となります。

サポートしているファイルについては「表示・再生可能なファイル形式」をご確認ください。

<span id="page-20-0"></span>データが保存されている場所を選ぶことでデータ一覧画面に表示するデータを絞り込むことができます。選択 できる「データの場所」とそれぞれを選んだ場合に一覧画面に表示される対象となるデータは以下の通りです。

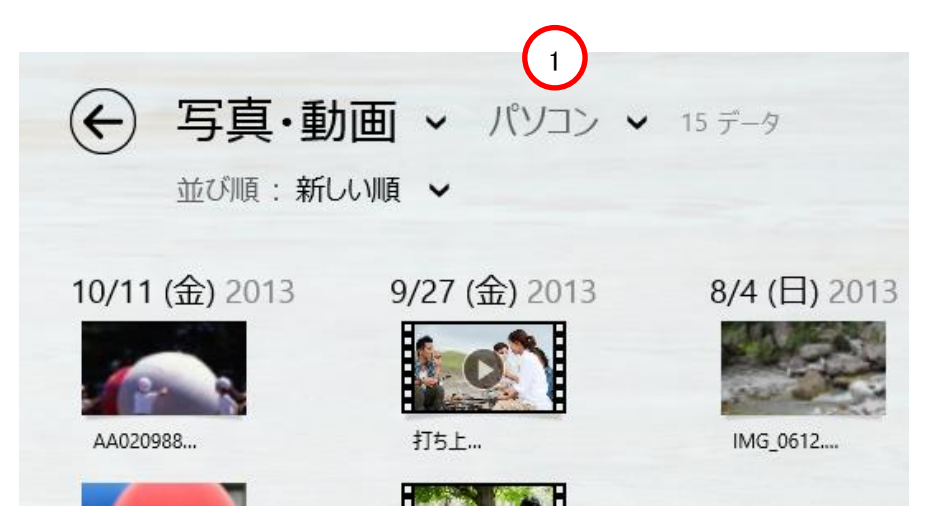

① データの場所

| すべての場所    | : 本アプリが対象としているすべての場所(パソコン、My Cloud ライブラリー、ホー                     |
|-----------|------------------------------------------------------------------|
|           | ムネットワーク(*1))が対象となります。                                            |
| パソコン      | : 本アプリが動作しているパソコンの以下の場所にあるデータが対象となります。                           |
|           | 写真: ピクチャライブラリ、ビデオライブラリ、ミュージックライブラリ                               |
|           | 動画: ピクチャライブラリ、ビデオライブラリ                                           |
|           | 音楽: ミュージックライブラリ                                                  |
|           | 文書: ピクチャライブラリ                                                    |
|           | My Cloud ライブラリー: ログインしている My Cloud アカウントで管理されている My Cloud ライブラリー |
|           | 内のデータが対象となります。                                                   |
| ホームネットワーク | : 本アプリが動作しているパソコンがつながっているホームネットワーク上の機器                           |
|           | 内のデータが対象となります。                                                   |

選択されている「データの種類」により表示される「データの場所」は異なります。

| データの種類    |            | データの場所 |                 |           |  |
|-----------|------------|--------|-----------------|-----------|--|
| すべてのデータ   | すべての場所     | パソコン   | My Cloud ライブラリー | ホームネットワーク |  |
| 写真·動画     | すべての場所     | パソコン   | My Cloud ライブラリー | ホームネットワーク |  |
| 録画番組      | ホームネットワーク  |        |                 |           |  |
| 音楽        | すべての場所     | パソコン   | My Cloud ライブラリー | ホームネットワーク |  |
| その他ドキュメント | すべての場所(*2) | パソコン   | My Cloud ライブラリー | ホームネットワーク |  |
| すべてのデータ   | すべての場所     | パソコン   | My Cloud ライブラリー |           |  |

<sup>\*1:</sup> 「データの種類」が「その他ドキュメント」になっている場合はホームネットワークは対象になりません。

「データの場所」で「パソコン」以外を選択した場合、データー覧画面を一覧表示(フォルダ表示)にすることはで きません。

<sup>\*2:</sup> パソコンとライブラリーのデータが対象となります。ホームネットワーク内のその他ドキュメントは表示されま せん。

<span id="page-21-0"></span>My Cloud ライブラリー内のデータについているタグを使って表示するコンテンツを絞り込むことができます。

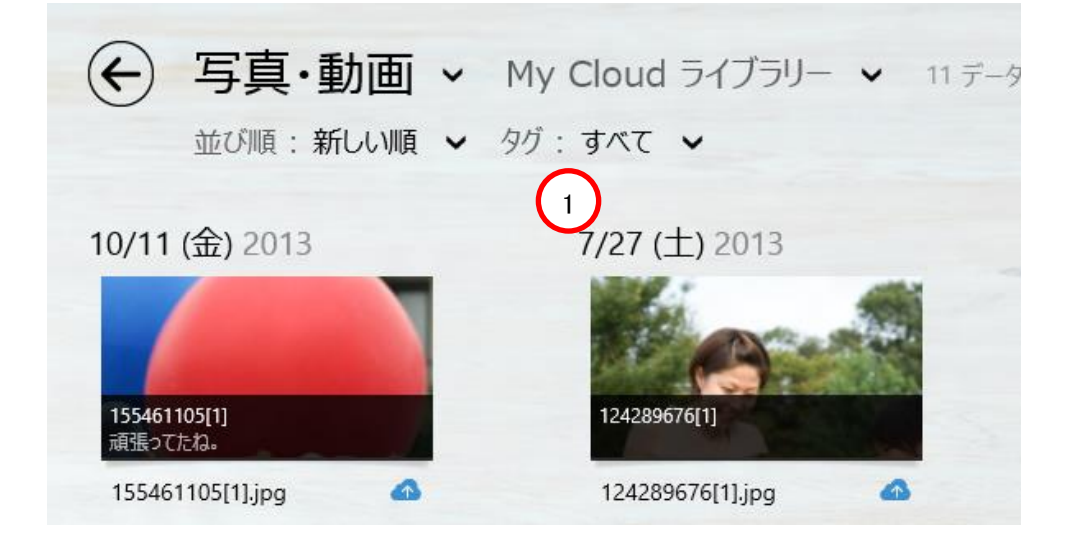

① タグ

リストにはお使いいただいているログイン ID で管理しているコンテンツに使われているタグが表示されます。 「すべて」が選択された場合は全てのデータが表示されます。 「すべて」以外が選択された場合は、そのタグがついているデータが表示されます。

# <span id="page-22-0"></span>4.データを再生する

本章では本アプリで写真を見たり、音楽を聴いたりする方法について説明します。

## <span id="page-22-1"></span>4-1. データを選ぶ

本アプリでは以下の方法でデータを選ぶことができます。

● ホーム画面から選ぶ ホーム画面に表示されているアイコンをクリックします。

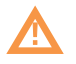

- パソコン内の棚が「最近のファイル」となっている場合、写真と動画は取り込まれたフォルダ内のデータが まとめて一つのアイコンで表示されます。このアイコンをクリックした場合はそれらのデータがアルバムの ように表示されるため、そこから個々のデータを単独で見たい場合は以下のアルバムから選ぶ際の方法 をご参照ください。また音楽データはアルバムごとに一つのアイコンで表示されます。
- データー覧画面から選ぶ データ一覧画面に表示されているアイコンをクリックします。
- アルバムから選ぶ アルバムを開いているときに選択したいデータが表示されている部分をクリックします。
- 検索結果画面から選ぶ 検索結果画面に表示されているアイコンをクリックします。 → 「検索する」

## <span id="page-23-0"></span>4-2. データを検索する

パソコン内のデータをキーワードや日付を使って検索し、条件に合致するデータを一覧表示することができます。 大量のデータの中から探したいものがあるときにご活用下さい。

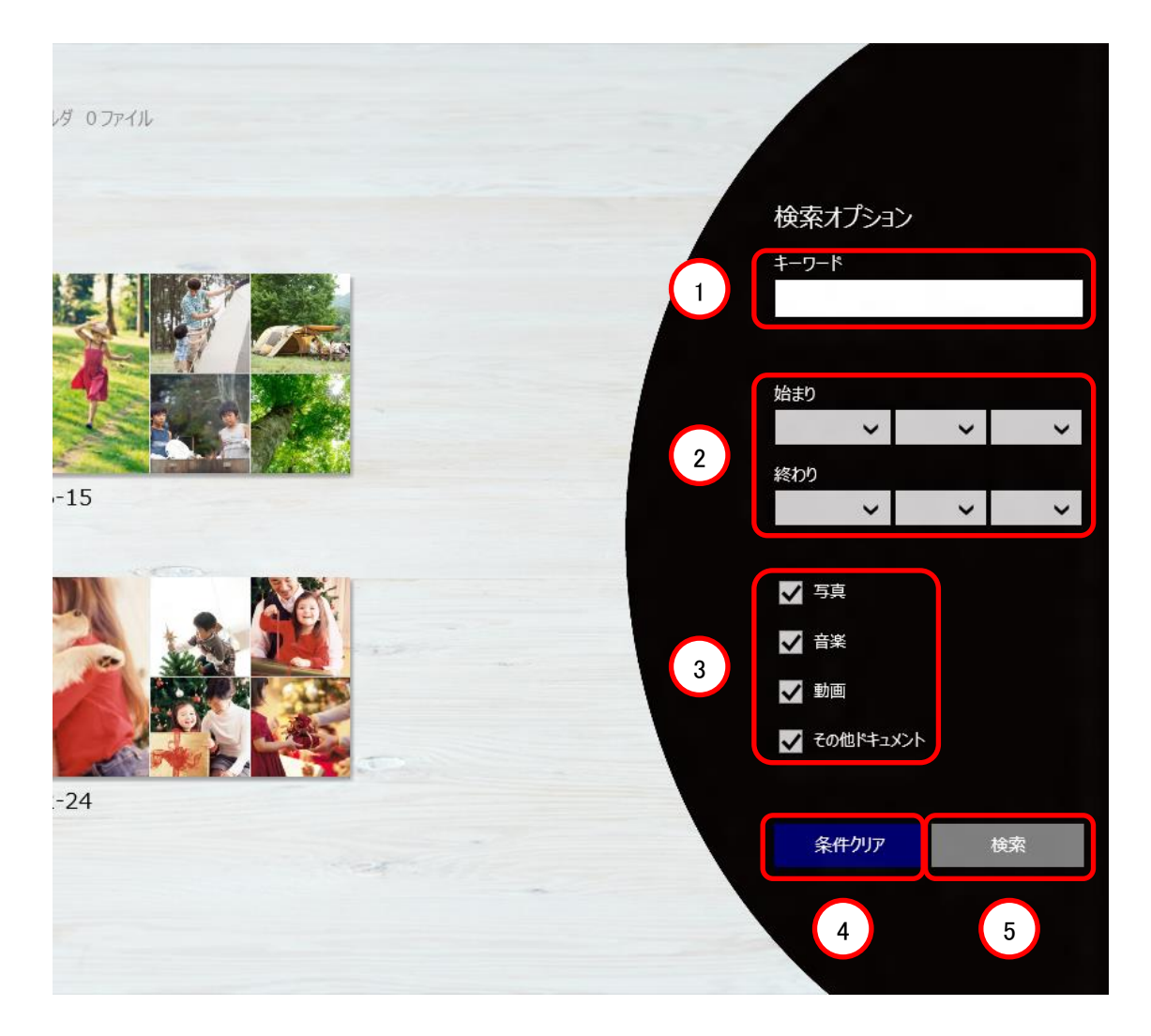

① キーワード

検索キーワードを入力します。 スペースで区切って、複数のキーワードで検索することもできます。

- ② 始まり・終わり 検索対象とする日付の範囲を指定します。
- ③ 写真・音楽・動画・その他ドキュメント チェックボックスにチェックを入れたものだけを検索対象とします。
- ④ 条件クリア キーワード、日付の範囲、写真・音楽・動画・その他ドキュメントの絞り込みの指定を初期状態に戻します。
- ⑤ 検索 検索を実行します。

## <span id="page-24-0"></span>4-3. 各種データの再生

データの種類ごとに再生について説明します。

#### <span id="page-24-1"></span>4-3-1. 写真を表示・編集する

一枚の写真が表示されます。拡大縮小・回転表示や、情報の表示も可能です。 また一歩進んだ編集をしたい場合に My Cloud フォトを呼び出すことができます。

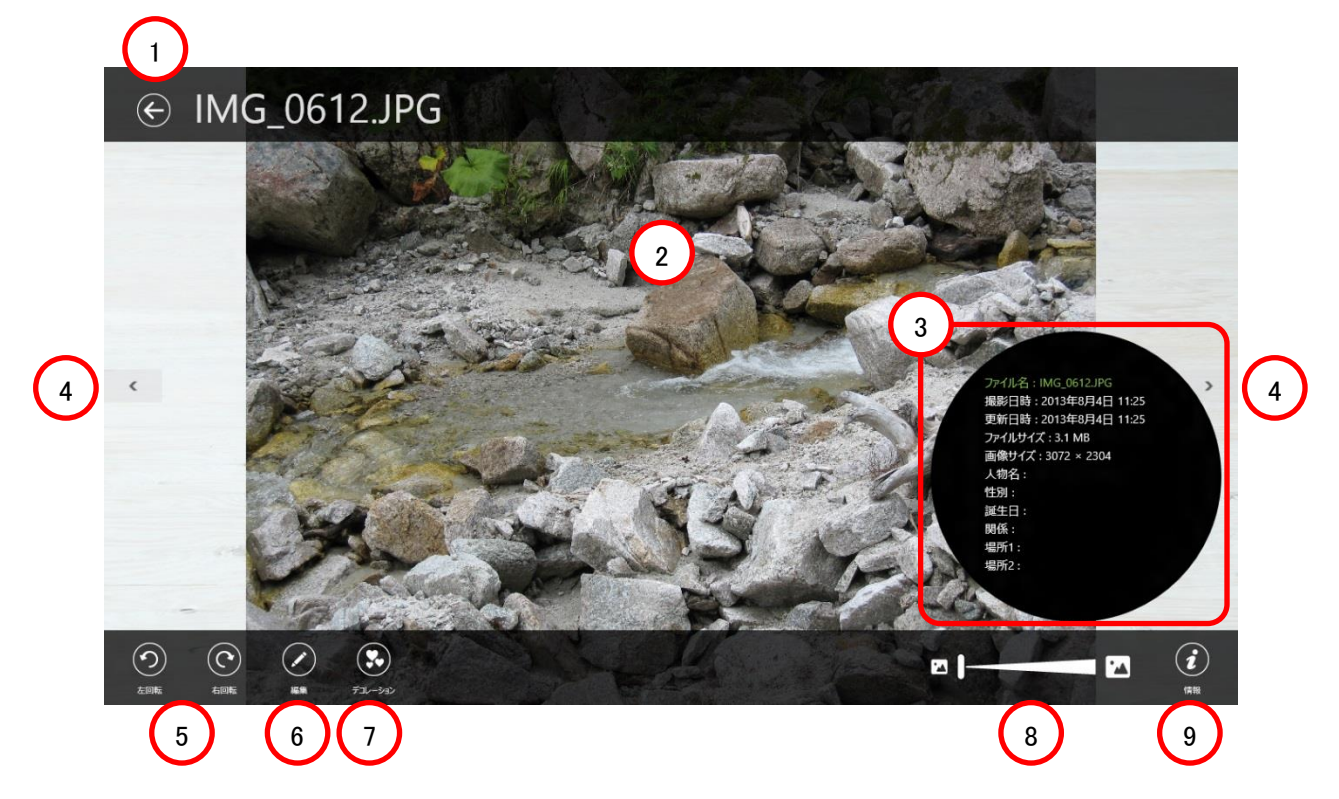

① 戻る

写真を一枚で表示させる前の画面(データ一覧画面など)に戻ります。

- ② 写真 写真を拡大表示します。左右フリックで次の写真・前の写真に切り替えることができます。
- ③ 写真の情報 情報を押した時に、詳細な情報がこのようにポップアップ表示されます。
- ④ 次へ・前へ

右側: 次のページに進みます。 左側: 前のページに戻ります。 フリック操作でも、ページを進めることができます。 注:検索結果画面から一枚表示を行った際には表示されません。

- ⑤ 右回転・左回転 写真を左右に 90 度回転することができます。
- ⑥ 編集

My Cloud フォトの写真編集機能画面に遷移します。

- ⑦ デコレーション My Cloud フォトのデコレーション画面に遷移します。
- ⑧ 拡大・縮小 バーの操作で、写真を拡大・縮小できます。 写真のピンチイン・アウトでも可能です。また拡大されていな状態でピンチインの操作を行うと戻るボタンを 操作した時と同じ動きになります。
- ⑨ 情報

写真の情報を表示します。

## <span id="page-25-0"></span>4-3-2. 写真/動画を人物毎に整理する

人物表示で写真/動画を人物毎に整理する方法を説明します。

人物表示では、同じ人物が別の人物として分類されてしまうことがあります。別の人物を同じ人物としてまとめ るためには、人物をドラッグ&ドロップするか、「人物をまとめる」ボタンを選択してまとめる方法があります。 また、別の人物の写真が含まれてしまうことがあります。別の人物の写真を別の人物に変更するには、「人物 表示ーデーター覧」画面で変更できます。

## 1. 人物をドラッグ&ドロップする

まとめたい人物をドラッグして、まとめる先の人物の上でドロップします。 → 同じ人物に結合されます。

#### 2. 「人物をまとめる」ボタンを選択する

まとめたい人物をすべて選択して、「人物をまとめる」を選択します。 メッセージボックスが表示されますので、「まとめる」を選択します。

## 3. 写真/動画を選択して、「人物を変更」を選択する

「人物を変更する」を選択します。 ボタンを選択すると、「人物名を変更(編集)」画面が表示されます。 他の人物に変更したい写真を選択して、「実行」を選択します。 メッセージボックスが表示されますので、選択した写真を登録したい人物を選択します。 → 選択した写真が指定した人物に登録されます。

#### <span id="page-26-0"></span>4-3-3. 音楽を再生する

ホーム画面やデータ一覧画面で音楽を選択すると My Cloud ミュージックで音楽が再生されます。 ホーム画面でアルバムとしてまとまったデータを選択することでアルバム単位の再生ができます。

#### <span id="page-26-1"></span>4-3-4. 録画番組/動画を再生する

ホーム画面、データ一覧画面、アルバム表示画面で動画を選択すると My Cloud ビデオ2で動画が再生されま す。

#### <span id="page-26-2"></span>4-3-5. ドキュメントを開く

ホーム画面やデータ一覧画面で文書データを選択するとファイルを開くことができます。オペレーティングシス テムの設定でそのファイルに関連付けられたアプリケーションが使われます。

# <span id="page-27-0"></span>5.アルバム

本アプリでは複数のデータを一つにまとめてアルバムにすることができます。 好きな写真や動画をアルバムにまとめて管理したり、音楽データを BGM として加えたりできます。

## <span id="page-27-1"></span>5-1. アルバムを作る・編集する・削除する

## <span id="page-27-2"></span>5-1-1. アルバムを作る

アルバムを作成する手順は以下のとおりです。

- 1. データ一覧画面を表示します。
- 2. アルバムに入れたいデータ(注 1)(注 2)を選択します。
- 3. 「アルバム作成」ボタンを押します。
- 4. アルバムのタイトルを入力します。(アルバムが作成されると「お気に入り」に登録されます。)
	- 注 1: アルバムに入れることができるデータは写真、動画、音楽のみです。文書ファイルと録画番組は入れ ることができません。
	- 注 2: アルバムに入れることができるデータはパソコン内のデータのみです。My Cloud ライブラリーとホー ムネットワーク内のデータは入れることができません。

#### 備考

アルバム作成中に画面左下の「Keep」部分をクリックすることで選択されているデータの一覧を表示できます。 この画面でサムネイルをクリックするとそのデータの選択を解除できます。

また一覧表示状態からは左下のボタンをクリックすることで元の表示に戻ります。

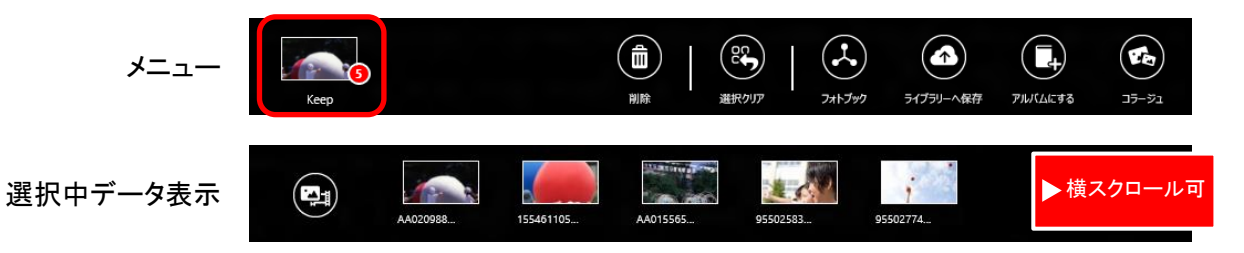

### <span id="page-28-0"></span>5-1-2. アルバムを編集する

作成済みのアルバムにデータを追加したり、アルバムに登録されているデータを削除したりできます。アルバム を編集する手順は以下のとおりです(注)。

### 1. ホーム画面でお気に入りに登録されているアルバムを表示します。

- 2. 編集するアルバムを選択して「アルバム編集」ボタンを押します。(画面がデータ一覧画面に切り替わ ります。この時、アルバムに登録されているデータは選択されている状態になっています。)
- 3. アルバムに追加したいデータがある場合はそれが選択された状態にします。
- 4. アルバムから削除したいデータがある場合はそのデータの選択を解除します。

#### 5. 保存ボタンを押します。

注: お気に入りに登録されているアルバム以外は編集できません。

#### <span id="page-28-1"></span>5-1-3. アルバムを削除する

作成済みのアルバムを削除する(アルバムとしての纏まりを解除する)手順は以下のとおりです(注)。 本操作を実行するとお気に入りに表示されていたアルバムのアイコンは表示されなくなります。ただしそのアル バム内に登録されていた各データ自体が元の保存場所から削除されることはありません。

- 1. ホーム画面でお気に入りに登録されているアルバムを表示します。
- 2. 削除するアルバムを選択して「お気に入り解除」ボタンを押します。
- 3. 確認のためのポップアップが表示されるので「はい」を選択します。
- 注: お気に入りに登録されているアルバムのみ削除できます。

## <span id="page-29-0"></span>5-2. アルバムを再生する

紙のアルバムをめくるように、写真や動画を見ることができます。 アルバムに音楽データが含まれていれば、BGM として再生することができます。

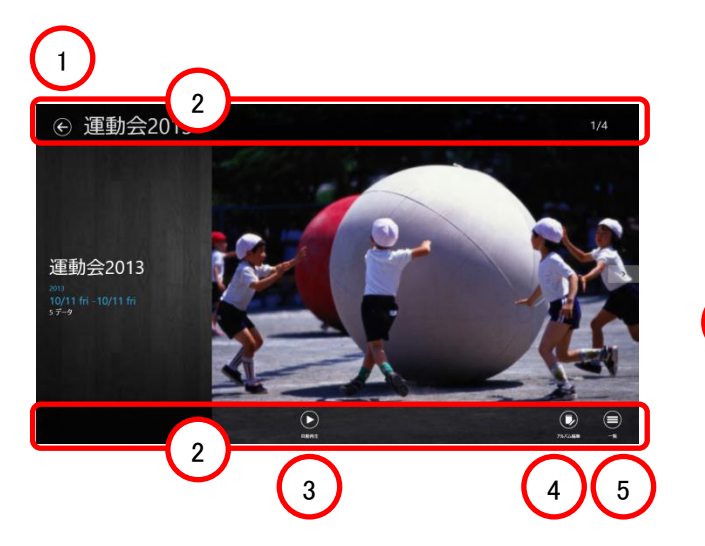

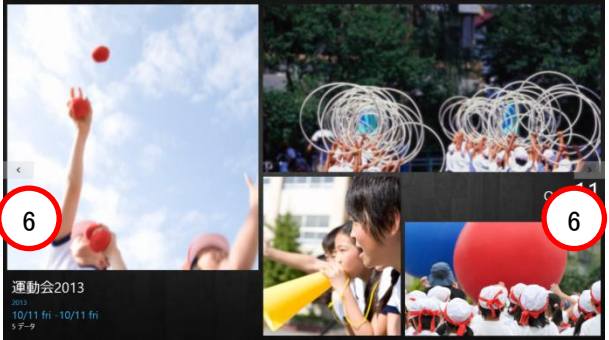

- ① ホームに戻る ホーム画面に戻ります。
- ② アプリケーションバー 画面をクリックまたはタップすると、画面の上部と下部に表示されます。
- ③ 自動再生 自動的にページが進みます。
- ④ アルバム編集 アルバムにデータを追加したり削除したりします。
- ⑤ 一覧 「データー覧画面」に切り替わります(このアルバムに含まれるデータだけが表示されます)。
- ⑥ 次へ・前へ 右側: 次のページに進みます。 左側: 前のページに戻ります。 フリック操作やキーボードの←、→ボタンでも、ページを移動することができます。

アルバム中の写真をクリックするとそのデータを一枚表示画面で見ることができます。 アルバム中の動画データをクリックすると動画再生アプリが呼び出されます。

## <span id="page-30-0"></span>5-3. おまかせアルバム

パソコンで自動的に作成されたアルバムが表示されます。

取り込んだデータの撮影日付や枚数、撮影場所などの情報を分析して思い出ごとにまとめたアルバムが作成 されます。また作成されたアルバムをお気に入りに登録することもできます。

写真を PC に取り込んだあと、分析が完了してアルバムが作成された時には、画面上の通知でお知らせしま す。

おまかせアルバムはアルバムのタイトル部の背景が黒く表示されます。

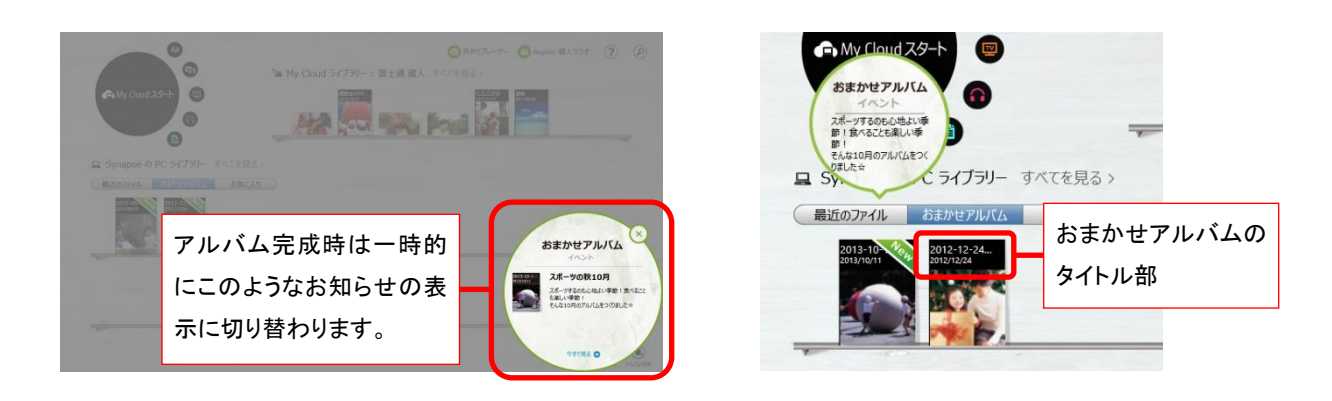

## <span id="page-30-1"></span>5-4. お気に入り

自分で作成したアルバムやお気に入りに追加したアルバムが表示されます。成長フォトムービーを作成した場 合もお気に入りに表示されます。

ドラッグ&ドロップで位置を並び替えたり、背表紙のようなコンパクトな表示に切り替えたりできるので、棚をお 好みのレイアウトにして飾るように整理をすることができます。

自分で作成したアルバムはアルバムのタイトル部の背景が白く表示されます。

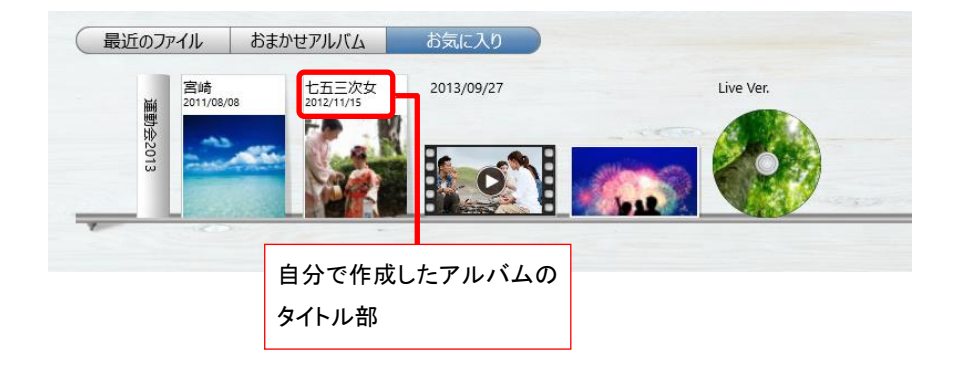

# <span id="page-31-0"></span>6. 成長フォトムービー

本アプリでは選択した人物の写真から自動で写真をピックアップし、季節ごとにレイアウトした成長フォトムー ビーを作成することができます。

名前や年齢を入力すると、さらに充実した成長フォトムービーを作成することができます。

## <span id="page-31-1"></span>6-1. 成長フォトムービーを作る・編集する・削除する

#### <span id="page-31-2"></span>6-1-1. 成長フォトムービーを作る

成長フォトムービーを作成する手順は以下の2通りがあります。

■ホーム画面から

- 1. ホーム画面右下の「成長フォトムービー」ボタンを押します。
- 2. 「成長フォトムービーを作成する」ボタンを押します。
- 3. 成長フォトムービーを作成したい人物を選択します。または、成長フォトムービーを作成したい人物の データ一覧を表示し、成長フォトムービーに使用したいデータを選択します(注 3)(注 4)。
- 4. 「成長フォトムービー」ボタンを押します。

■データー覧画面から

- 1. データ一覧画面を表示します。
- 2. データの種類を「写真・動画」に変更します。
- 3. データの場所を「パソコン」に変更します。
- 4. 「人物表示」ボタンを押します。
- 5. 成長フォトムービーを作成したい人物を選択します。または、成長フォトムービーを作成したい人物の データ一覧を表示し、成長フォトムービーに使用したいデータを選択します(注 3)(注 4)。
- 6. 「成長フォトムービー」ボタンを押します。
- 注 1: 成長フォトムービーに入れることができるデータは写真のみです。写真以外のファイルは入れること ができません。
- 注 2: 成長フォトムービーに入れることができるデータはパソコン内のデータのみです。My Cloud ライブラ リーとホームネットワーク内のデータは入れることができません。
- 注 3: 「人物表示ーデーター覧」画面で成長フォトムービーを作成した場合は、「人物表示-人物一覧」で 選択している人物に関係なく、「人物表示ーデーター覧」画面で表示している人物で成長フォトムー ビーを作成します。作成した人物以外のデータは使用されません。
- 注 4: 成長フォトムービーでは、自動で写真をピックアップするため、選択した写真が必ずしも使用されるわ けではありません。

<span id="page-33-0"></span>6-1-2. 成長フォトムービーを編集する作成済みの成長フォトムービーにデータを追加したり、成長フォトムー ビーで使用されているデータを削除したりできます。成長フォトムービーを編集する手順は以下のとおりです。

- 1. ホーム画面でお気に入りに表示されている成長フォトムービーを表示します。
- 2. 編集する成長フォトムービーを選択して「成長フォトムービー編集」ボタンを押します。(画面がデータ 一覧画面に切り替わります。この時、成長フォトムービーで使用されているデータは選択されている状 態になっています。)
- 3. 成長フォトムービーに追加したいデータがある場合はそれが選択された状態にします(注1)(注2)(注 3)。
- 4. 成長フォトムービーから削除したいデータがある場合はそのデータの選択を解除します。
- 5. 「作成」ボタンを押します。
	- 注 1: 「人物表示ーデーター覧」画面で成長フォトムービーを作成した場合は、「人物表示ー人物一覧」で 選択している人物に関係なく、「人物表示-データー覧」画面で表示している人物で成長フォトムー ビーを作成します。作成した人物以外のデータは使用されません。
	- 注 2: 成長フォトムービーでは、自動で写真をピックアップするため、選択した写真が必ずしも使用されるわ けではありません。
	- 注 3: 成長フォトムービーを作成する人物以外のデータを追加することはできません。

#### <span id="page-33-1"></span>6-1-3. 成長フォトムービーを削除する

作成済みの成長フォトムービーを削除する手順は以下のとおりです。

本操作を実行するとお気に入りに表示されていた成長フォトムービーのアイコンは表示されなくなります。ただ しその成長フォトムービー内で使用されていた各データ自体が元の保存場所から削除されることはありませ  $\mathcal{H}^{\circ}$ 

- 1. ホーム画面でお気に入りに表示されている成長フォトムービーを表示します。
- 2. 削除する成長フォトムービーを選択して「お気に入り解除」ボタンを押します。
- 3. 確認のためのポップアップが表示されるので「はい」を選択します。

## <span id="page-34-0"></span>6-2. 成長フォトムービーを再生する

季節ごとにレイアウトされたショートムービーとして、写真を見ることができます。

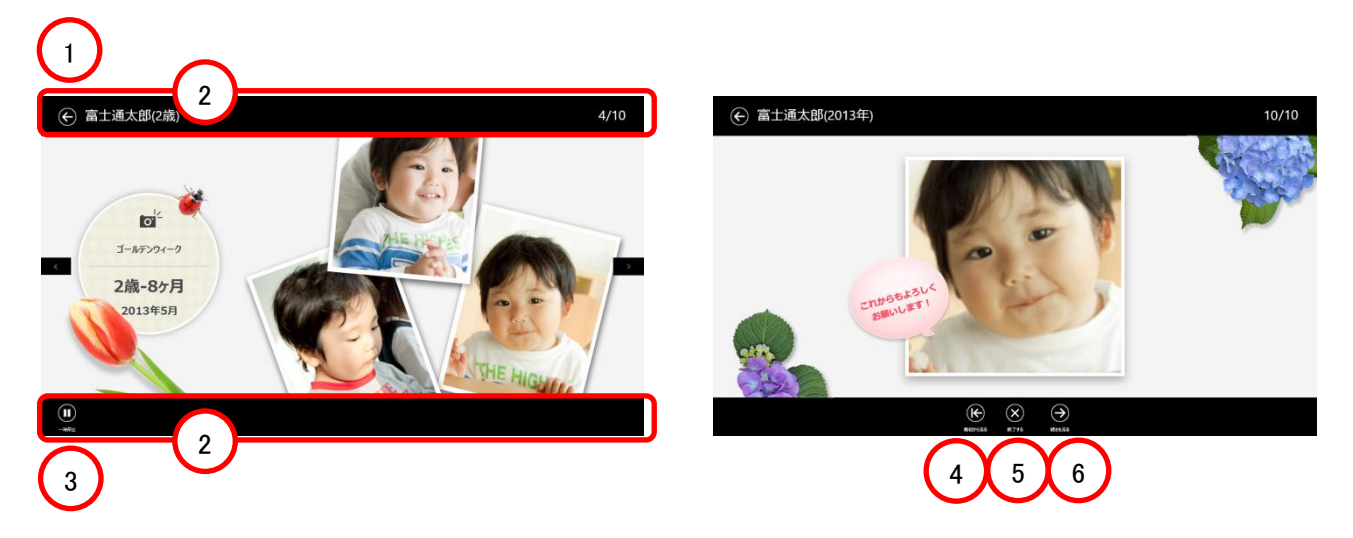

- ① ホームに戻る ホーム画面に戻ります。
- ② アプリケーションバー 画面をクリックまたはタップすると、画面の上部と下部に表示されます。
- ③ 再生/一時停止 自動的にページが進むか停止するか、切り替えます。
- ④ 最初から見る 最初のページから再生します。
- ⑤ 終了する 最初のページから再生します。
- ⑥ 続きを見る 次の年度の成長フォトムービーを再生します(次の年度の成長フォトムービーがある場合のみ表示されま す)。

# <span id="page-35-0"></span>7.My Cloud ライブラリー

本章では本アプリで My Cloud ライブラリーのデータを扱う方法について説明します。

## <span id="page-35-1"></span>7-1. My Cloud ライブラリーとは

富士通が運営するクラウドサービスです。お客様がお手元で管理されている写真等のデータを安全にお預かり します。

PC やスマートフォン、タブレット端末等、様々な機器に対応していますので、いつでもどこでもクラウド上のデー タの閲覧・編集等が可能です。

## <span id="page-35-2"></span>7-2. My Cloud ライブラリーのデータ

My Cloud ライブラリーではファイルにメモをつけて保存することができます。またファイルとそれについているメ モを合わせたものをノートとよびます。

本アプリではノートは下の様に表示されます。

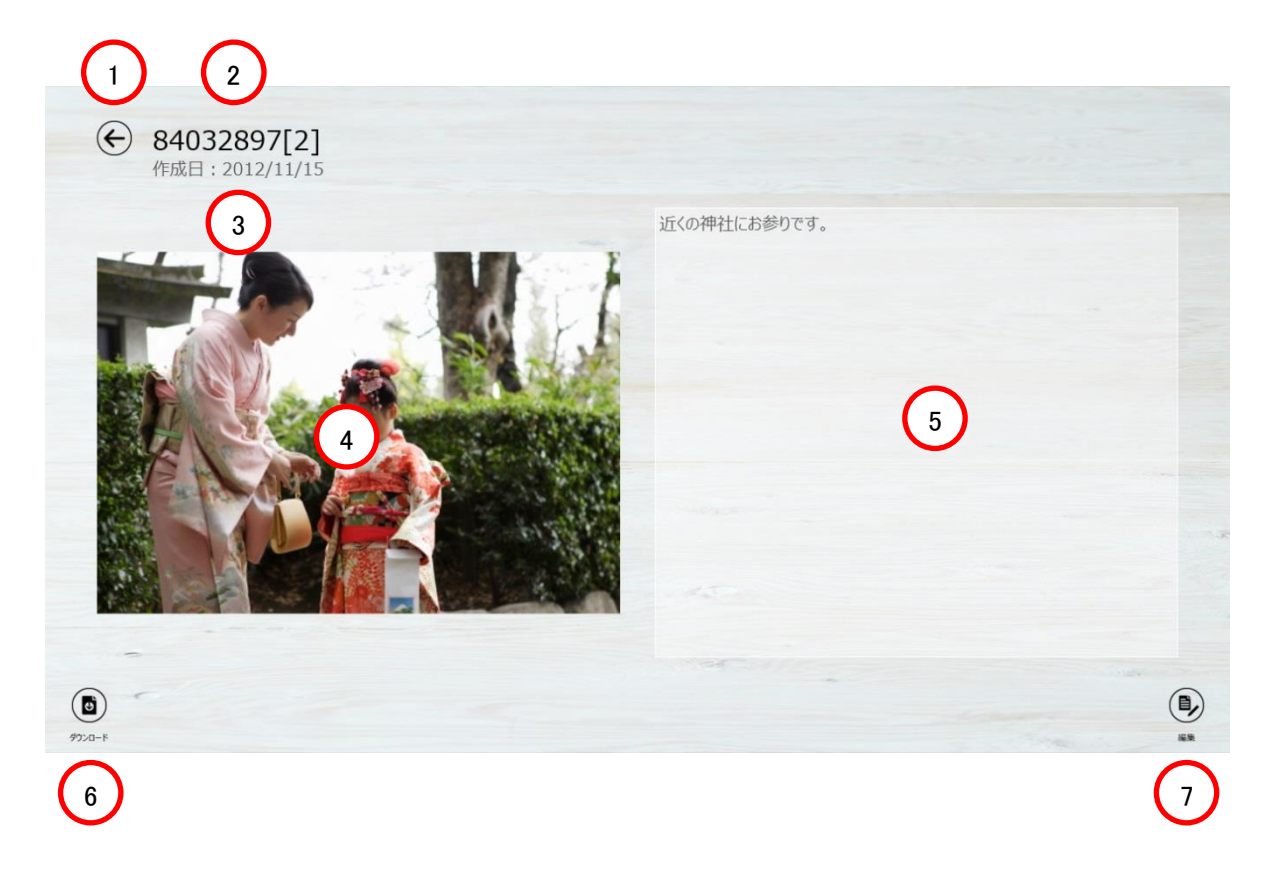

① 戻る

ノートを表示させる前の画面(データ一覧画面など)に戻ります。

- ② タイトル ノートのタイトルを表示します。
- ③ 作成日 ノートの作成日が表示されます。
- ④ ファイル ノートのファイルを表示します。 写真以外の場合はサムネイルが表示されます。
- ⑤ メモ メモを表示します。
- ⑥ ダウンロード ファイルをパソコンにダウンロードします。
- ⑦ 編集

ノート編集画面を表示します。

## <span id="page-36-0"></span>7-3. ログインする

My Cloud ライブラリーのデータを扱うには My Cloud ライブラリーにログインする必要があります。 本アプリでは以下の方法でログインすることができます。

## □アプリ起動時

本アプリ起動時に最初にログイン画面が表示されます(注)ので以下の手順でログインします。

## 1. My Cloud アカウントのアカウント情報を入力します。

## 2. ログインボタンをクリックします。

注: 「ログイン情報を保存する」にチェックが入っている場合は表示されません。ログイン画面を表示する場合 は次の手順で表示させてください。

## □アプリ使用中にログインする/アカウントを切り替えてログインする

本アプリをログインせずに使っている場合やアカウントを切り替えてログインする場合は以下の手順でログイン します。

また「ログイン情報を保存する」にチェックが入っている場合でも下記手順で改めてログイン画面を表示させる ことができます。

1. チャームを表示します。

## 2. 「設定」をクリックします。

- 3. 「ログイン」をクリックします。(ログイン画面に切り替わります。)
- 4. My Cloud アカウントのアカウント情報を入力します。

## 5. ログインボタンをクリックします。

ログインするとホーム画面やデータ一覧画面にMy Cloud ライブラリー内のデータも表示されるようになります。

## <span id="page-37-0"></span>7-4. My Cloud ライブラリーのデータを選ぶ

My Cloud ライブラリー内のデータは以下の方法で選択できます。

#### □ホーム画面から選択する

ホーム画面の上部の棚には My Cloud ライブラリー内のデータの一部が表示されます。棚の内容は左から順に 新着順になるように更新されます。

### □データ一覧画面から選択する

データの場所を「すべての場所」または「My Cloud ライブラリー」にすると表示されます。 My Cloud ライブラリー内のデータのサムネイルの下にはアイコン(4))が表示されます。 またデータ一覧画面ではタグをつかってデータを絞り込むことができます。

My Cloud ライブラリーにデータを保存する方法については「 My Cloud ライブラリーにファイルをアップロード する」を参照してください。

## <span id="page-37-1"></span>7-5. ノートを表示する (メモを見る)

本アプリでは以下の手順でノートを表示することができます。

- 1. データ一覧画面でノートを表示するファイルを右クリックして「ノート表示」ボタンを表示させます。写真の 場合は一枚表示画面で画面を右クリックすることでも「ノート表示」ボタンを表示させることができます。
- 2. 「ノート表示」ボタンを押します。(ノート表示画面に切り替わります。)

## <span id="page-38-0"></span>7-6. ノートを編集する

本アプリでは以下の手順でノートを編集することができます。

- 1. ノート表示画面の「編集」ボタンをクリックします。 ノート編集画面が表示されます。
- 2. タイトル欄とメモ欄を編集し「保存」ボタンをクリックします。 編集結果が保存されます。
- 3. ノート表示画面に戻るには戻るボタンをクリックします。

#### 備考

保存ボタンを押さずに戻るボタンを押してノート表示画面に戻った場合は編集内容は保存されません。

![](_page_38_Picture_7.jpeg)

① 戻る

ノートを表示させる前の画面(データ一覧画面など)に戻ります。

- ② タイトル 編集前のタイトルを表示します。
- ③ 作成日 ノートの作成日が表示されます。
- ④ タイトル編集欄 タイトルを入力します。
- ⑤ ファイル ノートのファイルを表示します。 写真以外の場合はサムネイルが表示されます。
- ⑥ メモ編集欄 メモを入力します。
- ⑦ 保存 タイトル編集欄とメモ編集欄の内容を保存します。

## <span id="page-39-0"></span>7-7. My Cloud ライブラリーのファイルをダウンロードする

My Cloud ライブラリーのファイルをパソコンにダウンロードする方法を説明します。

- 1. データ一覧画面でダウンロードするファイルを右クリックしてノート表示ボタンを表示させます。写真の 場合は一枚表示画面で画面を右クリックすることでもノート表示ボタンを表示させることができます。
- 2. ノート表示ボタンを押します。 ノート表示画面に切り替わります。
- 3. ダウンロードボタンを押します。
- 4. ダウンロードの確認画面が表示されるので「はい」を選択します。
- 5. ダウンロードの結果が表示されたら「OK」を選択します。

ホーム画面の棚に表示されているデータは以下の方法でもダウンロードすることができます。

- 1. ホーム画面の My Cloud ライブラリーの棚のアルバムやデータを右クリックして「お気に入りへ追加」 ボタンを表示させます。
- 2. 「お気に入りへ追加」ボタンを押すとアルバムやデータがお気に入りとして登録されると同時に、それ ぞれのデータが種類に応じて以下の場所に保存されます。 写真: ピクチャライブラリ¥ダウンロード¥<日付フォルダ>内
	- 動画: ビデオライブラリ¥ダウンロード¥<日付フォルダ>内
	- 音楽: ミュージックライブラリ¥ダウンロード¥く日付フォルダ>内
	- 書類: ピクチャライブラリ¥ダウンロード¥く日付フォルダ>内

## <span id="page-40-0"></span>7-8. My Cloud ライブラリーにファイルをアップロードする

パソコンのファイルを My Cloud ライブラリーにアップロードする方法を説明します。 アルバムをまとめてアップロードすることもできます。

## □「ライブラリーに保存」ボタンを使う

- 1. ホーム画面またはデータ一覧画面でアップロードするファイルやアルバムを右クリックします。
- 2. 「ライブラリーに保存」ボタンを押します。
- 3. アップロードの確認画面が表示されるので「はい」を選択します。

## □ホーム画面でドラックアンドドロップ操作

- 1. ホーム画面でアップロードするファイルやアルバムを My Cloud ライブラリー棚にドラックアンドドロップ します。
- 2. アップロードの確認画面が表示されるので「はい」を選択します。

参考

お使いの My Cloud ライブラリーのアカウントにより、保存できるデータの種類や容量が異なります。 [詳しくはこちら\(My Cloud ライブラリー\)](http://azby.fmworld.net/mycloud/library/index.html)

# <span id="page-41-0"></span>8.ホームネットワークについて

本アプリではパソコンがつながっているネットワーク内の DLNA 対応機器と連携することができます。

## <span id="page-41-1"></span>8-1. 必要な環境

ネットワーク内の DLNA 対応機器のデータにアクセスするには以下の準備が必要となります。

- 本パソコンと連携する機器がネットワークに接続されていること。
- 本アプリを使うパソコンで My Cloud ビデオ サーバー設定 Utility が適切に設定されていること。設定方法に ついては My Cloud ビデオ サーバー設定 Utility の取り扱い説明書をご参照ください。
- 必要に応じて DLNA 対応機器の設定がされていること。設定方法については各機器の取り扱い説明書をご 参照ください。

## <span id="page-41-2"></span>8-2. 表示可能なデータ

本アプリではホームネットワーク内の写真、動画、録画番組、音楽に対応しています。ドキュメントには対応して いません。

写真、動画、録画番組、音楽が対応しているフォーマットについては「表示・再生可能なファイル形式」をご参照 ください。

備考

本アプリでは表示するホームネットワーク内のデータの一覧情報を約 15 分ごとに更新します。新しく追加さ れたデータが表示されるまでに時間がかかる場合があります。

また更新された一覧情報をデータ一覧画面に反映するには一度画面を切り替える必要がありますので、一 度ホーム画面に切り替えてから改めてデータ一覧画面を表示させてください。

# <span id="page-42-0"></span>9.フォトブック作成サービス

My Cloud スタートからフォトブック作成サービスを利用することができます。 ステキなアルバムを作って、ご家族やお友達にプレゼントしてみてはいかがでしょうか。

![](_page_42_Picture_2.jpeg)

フォトブックの作成方法

- (1) 新規に作成する
	- ① ホーム画面またはデータ一覧画面でフォトブックにしたい写真を選択します。19 枚以上の選択が必要 です。(最大 1000 枚)
	- ② ホーム画面またはアプリケーションバーの「フォトブック」を左クリックまたはタップします。
	- ③ 下の画面が表示されます。画面右下の「次へ」を左クリックまたはタップします。
	- ④ 選択した写真が My Cloud ライブラリーに自動的に登録されます。しばらくお待ちください。
	- ⑤ Web ブラウザが起動し、フォトブックの申込画面が表示されます。画面の指示に従ってお申し込み下さ い。

![](_page_42_Picture_115.jpeg)

注:フォトブックの編集状態を保存したデータがある状態で新規作成を行うと、保存 されている編集状態は破棄されます。

(2) 保存した編集中のデータから再開する

フォトブック申込画面で編集を保存して中断した場合は以下の手順で作業を再開することが できます。

- ① ホーム画面右下のフォトブックボタンを左クリックまたはタップします。
- ② 下の画面が表示されます。画面右下の「保存データから継続」を左クリックまたはタップします。
- ③ Web ブラウザが起動し、フォトブックの申込画面が表示されます。画面の指示に従ってお申し込み下 さい。

![](_page_43_Picture_5.jpeg)

<span id="page-44-0"></span>My Cloud データ連携 Utility は My Cloud スタート、My Cloud フォトのイベントと人物の表示情報を提供しま す。

● イベント表示

パソコンの中に取込まれている写真のデータについて、旅行や運動会等のイベントでひとまとまりに見せる 表示方法です。

● 人物の表示

パソコンの中に取込まれている写真のデータについて、撮影された人物ごとに写真をまとめて見せる表示方 法です。

※ 人物表示に写真が表示されるには条件があります。表示条件の詳細は「人物表示条件について」を参照し てください。

## ■注意事項

My Cloud スタート、My Cloud フォトでイベントと人物の表示情報を正常に表示できていない場合は、以下の手 順で表示情報を再度取得してください。

#### 1. アプリ画面を表示します。

#### <Windows 8.1 の場合>

マウスまたはキーボードを操作してスタート画面の左下端に表示される「↓」をクリックします。 ※ タッチ操作の場合は、スタート画面を上側にスワイプします。

#### <Windows 8 の場合>

スタート画面の何もないところを右クリックしてから、画面右下の「すべてのアプリ」をクリックします。

※ タッチ操作の場合は、スタート画面の下端の外から中へスワイプし、画面右下の「すべてのアプリ」をク リックします。

※ 以降、「アプリ画面」と表記がある個所は、上記の手順で表示します。

- 2. 「My Cloud データ連携 Utility」をクリックします。
- 3. 「My Cloud データ連携 Utility」ウィンドウ内の「再度取得」を押します。
- 4. 「表示情報を取得しました。しばらくしてから、My Cloud スタート、My Cloud フォトでご確認下さい。」 と表示されたら「OK」をクリックします。
- 5. My Cloud スタート、My Cloud フォトでイベントと人物の表示情報が正常に表示されているかご確認 下さい。
	- ※ My Cloud スタート、My Cloud フォトの表示画面に反映されるのに時間がかかる場合がございます。 反映されない場合、しばらくしてから My Cloud スタート、My Cloud フォトのイベントと人物表示をご確認 下さい。

## ■人物表示条件について

人物表示は Corel Digital Studio for FUJITSU で人物の名前を付けていただく必要があります。以下の手順で人 物の名前を付けてください。

## 1. アプリ画面を表示します。

※ アプリ画面の表示方法は、「■注意事項」の(1)を参照してください。

- 2. 「Corel Digital Studio for FUJITSU」をクリックします。
- 3. 「Corel Digital Studio for FUJITSU」が起動したら顔認識機能が動作します。画面左上の「人物/顔」の 右側の渦巻きマークが消えているのをご確認ください。 ※ 渦巻きマークがくるくる回っている間は顔認識中状態となります。
- 4. 「人物/顔」をクリックし、認識された人物に対し名前を付けてください。
- 5. My Cloud スタート、My Cloud フォトで人物の表示情報が正常に表示されているかご確認下さい。

# <span id="page-46-0"></span>11. Q&A 集

![](_page_46_Picture_101.jpeg)

![](_page_47_Picture_191.jpeg)

![](_page_48_Picture_210.jpeg)

![](_page_49_Picture_215.jpeg)

![](_page_50_Picture_29.jpeg)

## <span id="page-51-1"></span><span id="page-51-0"></span>12−1. 表示・再生可能なファイル形式

以下の表の形式のファイルを、表示(再生)することが可能です。

![](_page_51_Picture_155.jpeg)

注:動画ファイルに使用されているビデオコーデックとオーディオコーデックの組合せによっては再生できない 場合があります。

## <span id="page-51-2"></span>12-2. アルバムやデータを選択した時のメニュー一覧

アルバムやデータを選択すると、画面下部に「アプリケーションバー」というメニューが表示されます。 このメニューには様々なアイコンが表示され、それぞれ異なる機能を持ちます。(選択した対象に使用可能なア イコンが表示されます。)

![](_page_51_Figure_7.jpeg)

- ① アルバムにする 選択したデータからアルバムを作成します。
- ② アルバムを結合 選択されているアルバムを結合して一つにまとめます。
- ③ アルバム編集 選択したアルバムの内容を編集します。データの追加や削除ができます。
- ④ 成長フォトムービー編集 選択した成長フォトムービーの内容を編集します。データの追加や削除ができます。
- ⑤ タイトル編集 アルバムのタイトルを変更します。
- ⑥ お気に入りへ追加 選択したアルバムやデータを「お気に入り」に登録します。 お気に入りはホーム画面に表示されます。 My Cloud ライブラリのデータをお気に入りに追加した場合はデータがパソコンにダウンロードされます。 → 「6-7. My Cloud ライブラリーのファイルをダウンロードする」
- ⑦ お気に入り解除

「お気に入り」の登録を解除します。

- ⑧ 背表紙/表紙 ホーム画面のアルバムの表示方法を切り替えます。表紙または背表紙が選べます。
- ⑨ 人物をまとめる

このボタンは、「人物表示ー人物一覧」で表示されます。 人物表示では、同じ人物が別の人物として分類されてしまうことがあります。別の人物を同じ人物としてまと めるためことができます。

⑩ 人物を変更する

このボタンは、「人物表示ーデーター覧」で表示されます。 人物表示では、別の人物の写真が含まれてしまうことがあります。別の人物の写真を別の人物に変更する ことができます。

⑪ コラージュ

選択した画像からコラージュを作成します。 選べる画像は 2枚~6枚です。

- ⑫ 選択クリア データの選択を全て解除します。
- ⑬ 削除 選択したデータを削除します。
- ⑭ ライブラリーへ保存 選択したアルバムやデータを My Cloud ライブラリーに保存します。
- ⑮ ライブラリーから削除 選択したアルバムやデータを My Cloud ライブラリーから削除します。
- ⑯ フォトブック

選択したアルバムやデータでフォトブックを作成します。詳しくは「フォトブック作成サービス」をご参照下さ い。

⑰ 成長フォトムービー 選択した人物やデータで成長フォトムービーを作成します。詳しくは「成長フォトムービー」をご参照下さい。

# My Cloud スタート ユーザーズマニュアル B5FW-0181-01 Z0-00 発行日 2014 年 6 月 発行責任 富士通株式会社 〒105-7123 東京都港区東新橋 1-5-2 汐留シティセンター

●このマニュアルの内容は、改善のため事前連絡なしに変更することがあります。 ●このマニュアルに記載されたデータの使用に起因する第三者の特許権および

その他の権利の侵害については、当社はその責を負いません。

●無断転載を禁じます。

Copyright FUJITSU LIMITED 2014